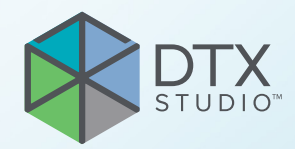

# DTX Studio<sup>™</sup> Clinic Versjon 3.1

**Bruksanvisning**

# **Innhold**

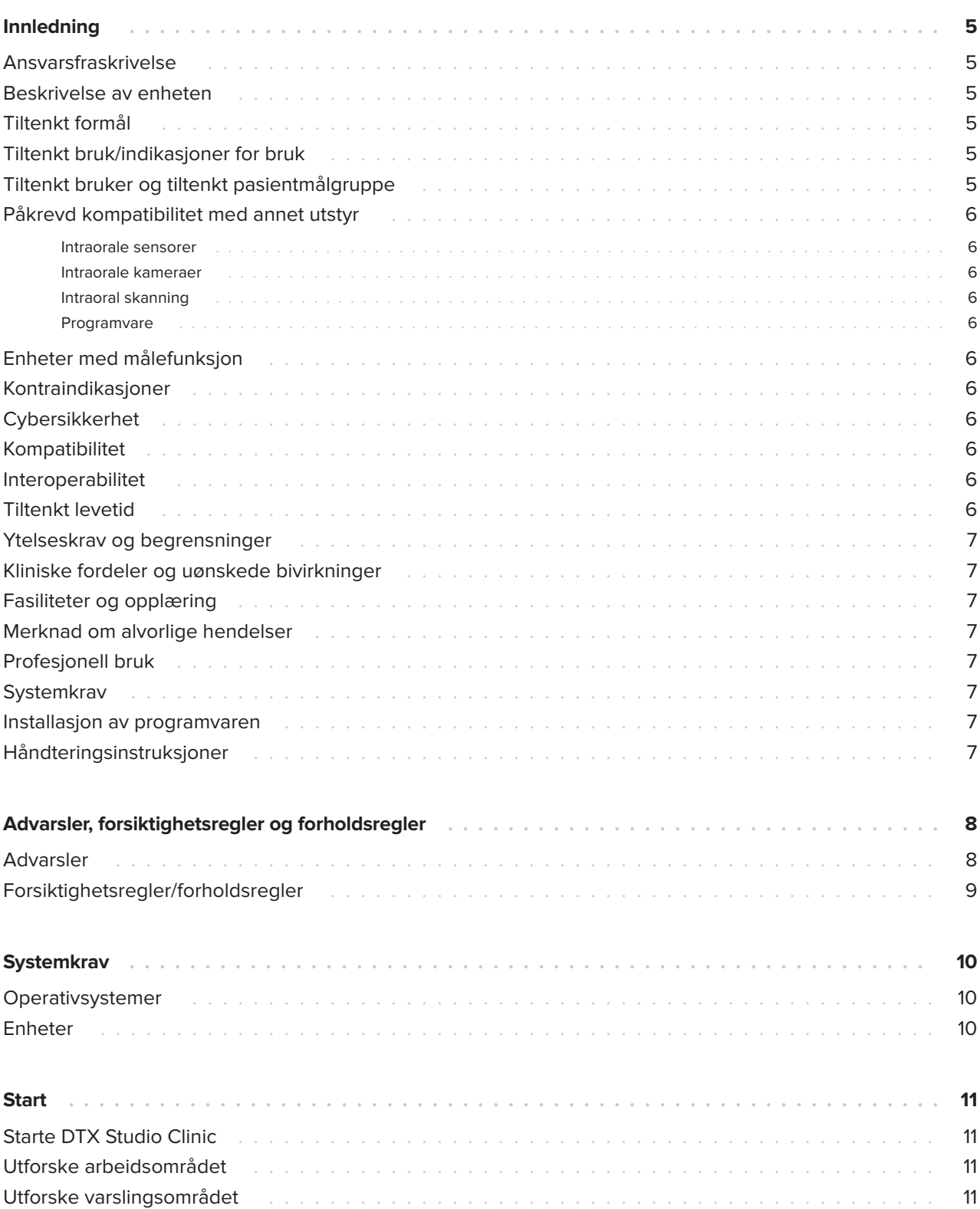

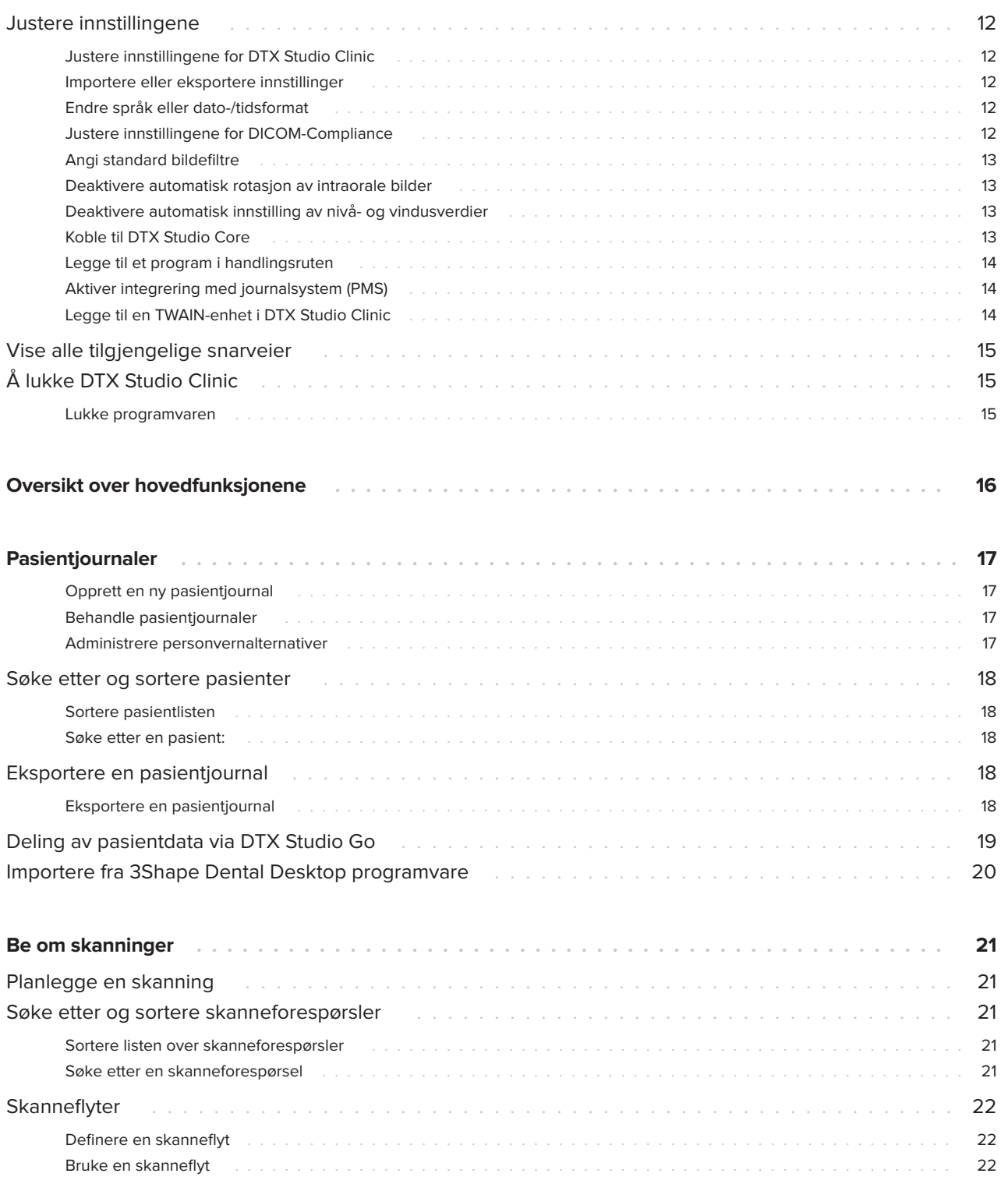

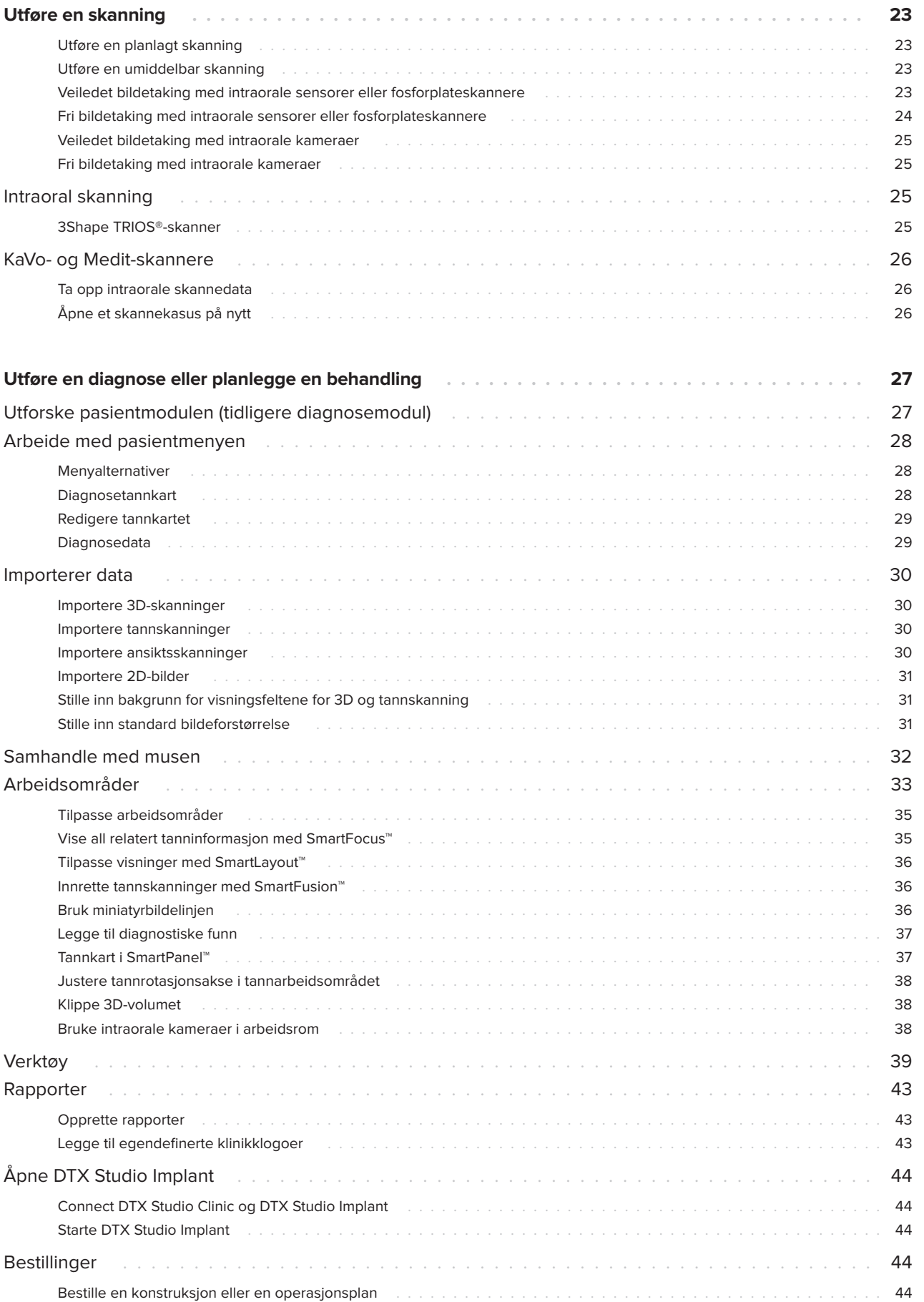

# **Innledning**

# **Ansvarsfraskrivelse**

Dette produktet er en del av et helhetlig konsept og kan bare brukes sammen med de tilknyttede originalproduktene i samsvar med instruksjonene og anbefalingene fra Nobel Biocare (heretter kalt «selskapet»). Ikke-anbefalt bruk av produkter laget av tredjeparter sammen med selskapets produkter gjør enhver garanti eller annen forpliktelse – uttrykt eller underforstått – ugyldig. Brukeren har ansvar for å fastslå om et produkt er egnet eller ikke for en bestemt pasient eller bestemte omstendigheter. Selskapet fraskriver seg alt ansvar, uttrykt eller underforstått, og skal ikke holdes ansvarlig for noe direkte, indirekte, straffemessige eller annet erstatningsansvar som oppstår som følge av svikt i profesjonell dømmekraft eller praksis ved bruken av disse produktene. Brukeren er også forpliktet til regelmessig å oppdatere seg om den seneste utviklingen i forbindelse med dette produktet og dets bruksområder. Ved tvil må brukeren ta kontakt med selskapet. Ettersom bruken av dette produktet er under brukerens kontroll, er bruken hans/hennes ansvar. Selskapet tar ikke noen form for ansvar for skader som oppstår av dette. Vær oppmerksom på at enkelte produkter som er beskrevet i denne bruksanvisningen, kanskje ikke er klarert av tilsynsmyndigheter, markedsført eller lisensiert for salg i alle markeder.

**Les gjennom denne bruksanvisningen før DTX Studio Clinic tas i bruk, og oppbevar den for å kunne slå opp i den senere. Vær oppmerksom på at informasjonen i dette dokumentet skal hjelpe deg med å komme i gang.**

# **Beskrivelse av enheten**

DTX Studio Clinic er et programvaregrensesnitt for tannleger/leger som brukes til analysering av 2D- og 3D-bildeinformasjon på en rettidig måte for behandling av dentale, kraniomaksillofaciale og relaterte tilstander. DTX Studio Clinic viser og behandler bildeinformasjon fra ulikt utstyr (f.eks. intraorale røntgenbilder, (CB)CT-skannere, intraorale skannere, intraorale og ekstraorale kameraer).

# **Tiltenkt formål**

Programvarens tiltenkte formål er å støtte diagnostikk og planlegging av dentale og kraniomaksillofaciale behandlinger.

## **Tiltenkt bruk/ indikasjoner for bruk**

DTX Studio Clinic er programvare for opptak, administrering, overføring og analyse av dental og kraniomaksillofacial bildeinformasjon og kan brukes til å fremskaffe grunnlag for utforming av dentale konstruksjonsløsninger. Den viser og forbedrer digitale bilder fra ulike kilder som støtte for diagnostikk og behandlingsplanlegging. Den lagrer og viser slike bilder innenfor systemet eller på datasystemer på ulike steder.

## **Tiltenkt bruker og tiltenkt pasientmålgruppe**

DTX Studio Clinic brukes av tverrfaglige behandlingsteam som støtte ved behandling av pasienter som skal gjennomgå dentale, kraniomaksillofaciale eller relaterte behandlinger.

### **Påkrevd kompatibilitet med annet utstyr**

DTX Studio-økosystemet er kompatibelt med de vanligste operativsystemene Windows og Mac, inkludert de nyeste versjonene.

#### **Intraorale sensorer**

KaVo GXS-700™, KaVo IXS™, DEXIS™ Titanium, Gendex™ GXS-700, DEXIS Platinum.

#### **Intraorale kameraer**

KaVo DIAGNOcam™ Vision Full HD, KaVo DIAGNOcam, CariVu™, DEXIS DexCAM™ 4HD, KaVo ErgoCAM™ One, Gendex GXC-300™, DEXIS DexCAM 3, DEXIS DexCAM 4.

#### **Intraoral skanning**

Kompatibilitet med Medit Link-programvare\* og MEDIT Scan for DTX Studio\*, som støtter MEDIT i500/KaVo X 500, MEDIT i700/KaVo X 700 intraoral skanner eller andre kompatible modeller.

#### **Programvare**

DTX Studio Core\*, DTX Studio Implant, DTX Studio Go, DTX Studio Lab\*, CyberMed OnDemand3D™\*, Osteoid (tidligere Anatomage) InVivo™.

\* Produktet er bare tilgjengelig for Windows.

### **Enheter med målefunksjon**

Målenøyaktigheten avhenger av bildedataene og skannerens maskinvare, kalibrering og bildetakingsinnstillinger. Målingen kan ikke være mer presis enn oppløsningen i bildet. DTX Studio Clinic-programvaren rapporterer verdien, avrundet til ett siffer etter desimaltegnet, basert på brukervalgte punkter.

# **Kontraindikasjoner**

Ikke relevant

# **Cybersikkerhet**

Det anbefales at du har aktiv og oppdatert programvare mot virus og skadelig programvare samt en riktig konfigurert brannmur installert på datamaskinen der du skal bruke DTX Studio Clinic.

Videre må du alltid låse datamaskinen når den er uten tilsyn. Unnlatelse av å gjøre dette kan føre til utilsiktet håndtering av diagnosen og planlegging eller behandling.

## **Kompatibilitet**

DTX Studio Clinic kobles til annet medisinsk utstyr og er kompatibel med tidligere versjoner av DTX Studio Clinic.

Etter oppdatering av programvareversjonen anbefales det å verifisere de kritiske innstillingene for de åpne pasientkasusene og/eller behandlingsplanen for å sikre at disse innstillingene er riktige i den nye programvareversjonen. Feil innstillinger kan føre til en forsinkelse eller endret tidsplan for diagnose og planlegging eller selve behandlingen.

### **Interoperabilitet**

DTX Studio Clinic er interoperabel med:

- DTX Studio Core.
- DTX Studio Implant.
- DTX Studio Go.
- DTX Studio Lab.
- CyberMed OnDemand3D.

### **Tiltenkt levetid**

For programvare er den tiltenkte levetiden tre år. Brukt på støttede operativsystemer vil den fungere i henhold til tiltenkt bruk.

### **Ytelseskrav og begrensninger**

 Det er viktig å passe på at DTX Studio Clinic bare brukes med godkjente operativsystemer. Se Systemkrav i bruksanvisningen for mer informasjon.

### **Kliniske fordeler og uønskede bivirkninger**

DTX Studio Clinic er en komponent i tannbehandling eller craniomaxillofacial behandling. Klinikere kan forvente at programvaren støtter diagnostikk- og behandlingsplanleggingsprosessen.

Det er ikke identifisert noen uønskede bivirkninger knyttet til DTX Studio Clinic.

# **Fasiliteter og opplæring**

Det anbefales sterkt at klinikere, nye så vel som erfarne brukere av implantater, protetikk og tilhørende programvare, alltid går igjennom spesialopplæring før de begynner med en ny behandlingsmetode.

Mangel på kunnskap om og forståelse av programvaren kan føre til forsinkelse eller endring av tidsplanen for diagnose og planlegging eller selve behandlingen.

Nobel Biocare tilbyr et stort utvalg kurs for ulike kunnskaps- og erfaringsnivåer.

For mer informasjon, besøk vårt opplæringsnettsted på tw.dtxstudio.com.

### **Merknad om alvorlige hendelser**

Hvis det har skjedd en alvorlig hendelse under bruk av denne enheten eller som et resultat av bruken av den, må du rapportere hendelsen til produsenten og den ansvarlige nasjonale myndigheten. Alvorlige hendelser kan rapporteres til produsenten av utstyret ved hjelp av følgende kontaktinformasjon:

Nobel Biocare AB

https://www.nobelbiocare.com/complaint-form

# **Profesjonell bruk**

DTX Studio Clinic er kun til profesjonell bruk.

# **Systemkrav**

Vi anbefaler å kontrollere Systemkrav før installasjon av programvaren. Kontakt kundestøtte for informasjon om minimum og/eller anbefalte krav. Nye versjoner av programvaren kan ha høyere krav til maskinvare eller operativsystem.

### **Installasjon av programvaren**

Kontakt autorisert tekniker eller kundestøtte for informasjon om hvordan du installerer programvaren.

# **Håndteringsinstruksjoner**

For detaljert informasjon om hvordan du bruker programvaren, se de detaljerte instruksjonene videre i denne bruksanvisningen.

#### **Notat**

Når du bruker diagnose- og planleggingsverktøyene i programvaren, er det viktig å være ekstra oppmerksom på:

- at dannede indikasjoner er korrekte (visualiseringer, målinger, kritiske strukturer, importerte data,

implantatplanlegging).

- at resultatet av de automatiserte funksjonene er korrekt (innretting av tannskanninger, autofylling av hull og luftveissegmentering).

- at pasient-ID er korrekt (etter å ha åpnet en pasientjournal via PMS-systemer og ved opprettelse av skanneforespørsler).

- at data er oppdatert og ikke foreldet.

Unnlatelse av å gjøre dette vil øke risikoen for at diagnose, planlegging eller behandling må revideres, noe som deretter kan føre til forsinkelse eller omlegging av tidsplanen for diagnose og planlegging eller selve behandlingen.

# **Advarsler, forsiktighetsregler og forholdsregler**

# **Advarsler**

Følgende advarsler vises i programvaren.

#### – **Navnet i DICOM-filen(e) avviker fra pasientens navn**.

For å redusere risikoen for å bruke uriktige data til å opprette en pasientmodell må du bekrefte pasientnavnet og kontrollere om pasientnavnet og navnet i det benyttede DICOM-settet samsvarer.

#### – **Kan ikke legge til 3D-skanningen i den gjeldende diagnosen.**

Gjeldende diagnose inneholder en 3D-skanning som er knyttet til en operasjonsplan. Opprett en ny diagnose for å importere 3D-skanningen.

#### – **Kan ikke legge til operasjonsplanen under den gjeldende diagnosen.**

Velg en operasjonsplan basert på 3D-skanningen som er inkludert i den gjeldende diagnosen.

#### – **Eksport av 8-bits bilder kan potensielt føre til tap av gjengivelseskvalitet.**

Det anbefales å eksportere bilder i et annet format for å opprettholde kvaliteten.

#### – **Ikke eksponer pasienten.**

Kan ikke aktivere enheten. I denne tilstanden kan ikke enheten motta røntgenstråling. Prøv en gang til ved å koble til eller starte enheten på nytt. Ta kontakt med brukerstøtten for enheten dersom dette ikke løser problemet.

#### – **Klargjør sensoren for neste eksponering. Vennligst vent.**

Enheten aktiveres nå på nytt. I denne tilstanden kan ikke enheten motta røntgenstråling.

– **Bekreft parametrene for skannforespørselen på enheten.**

Før pasienten eksponeres, må du kontrollere parametrene på enheten.

– **Det anbefales ikke å endre behandlingsplanen uten bruk av de faktiske implantatformene.**

De faktiske formene kan lastes ned fra DTX Studio Go.

#### – **Bildet har blitt speilvendt**.

Denne advarselen vises når bilder vendes manuelt (horisontalt eller vertikalt) av brukerne.

– **Automatisk sortering av intraorale bilder (MagicSort™) er bare beregnet på å brukes til tannsett hos voksne uten geminering, trangstilling og makrodonti**.

Hensikten er å redusere risikoen for bruk av MagicSort på ikke-egnede pasientbilder.

I tillegg visualiseres en rekke tekniske advarsler (f.eks. inkonsistente CT-data) i DTX Studio Clinic.

Det anbefales sterkt at brukerne følger instruksjonene og de tekniske varslene i programvaren for å redusere risikoen for en unøyaktig skanning.

Det anbefales å være ekstra nøye når du arbeider med bildeopptaksenheter. Feil bruk kan føre til forsinkelse eller endring av tidsplanen for en diagnose, planlegging eller behandling, eller til unødvendig ekstra eksponering av pasienten for stråling.

Det anbefales å være ekstra oppmerksom på den tildelte tannummereringen og retningsmarkeringene i visningsfeltene. Et feil tildelt tannummer eller feil pasientretning kan føre til at feilaktige behandlingstiltak blir utført hos pasienten.

Når en rapport eller pasientdata hentes ut fra programvaren, er det viktig å vite at ikke-anonymiserte pasientdata kan brukes til uriktige formål uten pasientens samtykke.

### **Forsiktighetsregler/forholdsregler**

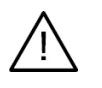

- Brukere anbefales å gå gjennom opplæring før de tar i bruk en ny behandlingsmetode eller benytter nytt utstyr.
- Når man bruker nytt utstyr eller en ny behandlingsmetode for første gang, kan man unngå mulige komplikasjoner ved å arbeide sammen med en kollega som har erfaring i bruken av dette utstyret eller behandlingsmetoden.
- Brukeren må sørge for at pasientbevegelser holdes på et minimum under skanneprosessen for å redusere risikoen for feil skanning.

# **Systemkrav**

# **Operativsystemer**

- Windows® 64-biters (Pro og Enterprise Edition):
	- Windows 10
	- Windows 11
- Intel-basert Mac (\*):
	- macOS Big Sur (11)
- Apple Silicon Mac (M1-chip eller høyere):

#### – macOS Big Sur (11)

(\*) Alle Intel-baserte modeller siden 2012 støttes.

### **Enheter**

- Windows-skrivebord
- Windows notebook
- iMac®, Mac® Mini, Mac Pro®, MacBook Pro®, MacBook Air® (\*)

\* Grafikkortene til enkelte MacBook Air®- og Mac® Mini-konfigurasjoner har begrensninger med hensyn til volumgjengivelse. Vurder å velge volumgjengivelse med lav oppløsning.

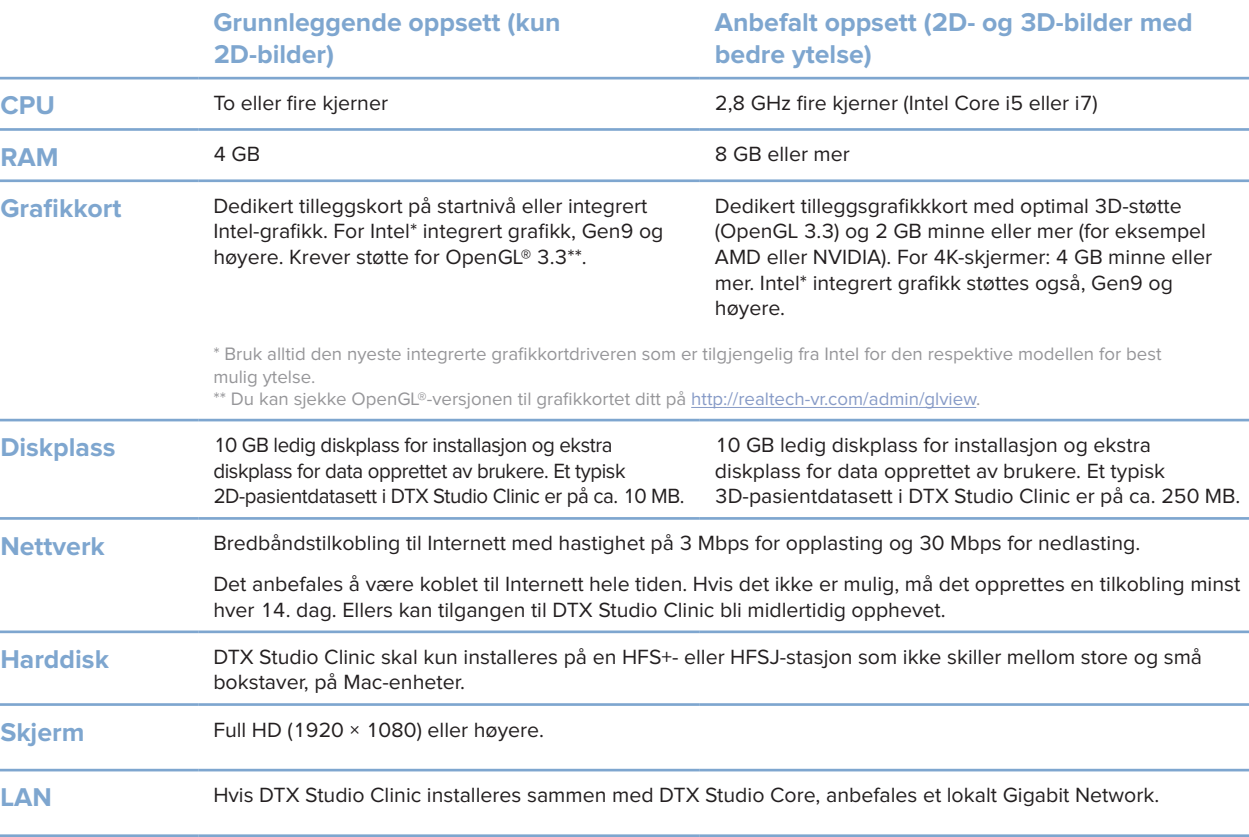

# **Start**

# **Starte DTX Studio Clinic**

- 1. ÅpneDTX Studio Clinic:
- I Windows dobbeltklikker du på snarveisikonet bå skrivebordet.
- I macOS klikker du på snarveisikonet **ig i Finder-programmet eller på Dock.**
- 2. Velg brukeren.
- 3. Skriv inn passordet ditt.
- 4. Klikk på **Logg inn**.

#### **Merk**

Hvis tofaktorautentisering er konfigurert på DTX Studio Go, må du hver 30. dag angi en sekssifret bekreftelseskode for å logge på. DTX Studio Clinic bør alltid være koblet til Internett. Hvis det ikke er mulig, må det opprettes en tilkobling minst hver 14. dag. Ellers kan tilgangen til DTX Studio Clinic bli midlertidig opphevet.

# **Utforske arbeidsområdet**

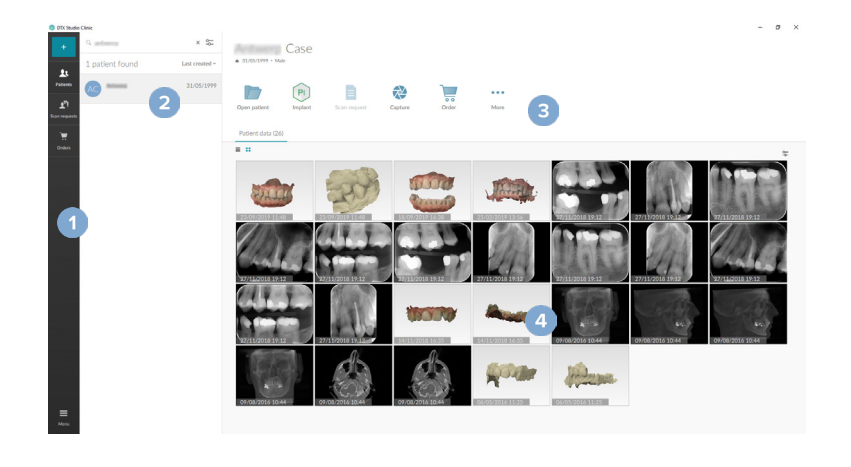

- **1** Sidefelt **2** Pasientliste
- **3** Handlingsrute
- **4** Detaljrute

## **Utforske varslingsområdet**

DTX Studio Clinic-Ikonet **(\*)** i varslingsområdet gir tilgang til DTX Studio Clinic-innstillingene (\*) og følgende faner:

- **Varsler**: viser hvilke pasientjournaler som lastes opp eller synkroniseres med DTX Studio Core.
- **DTX:** gir rask tilgang til DTX Studio Core (**C**), DTX Studio Go (**C**), eksponeringsrapporter\*, QuickPrescribe\*, Scan Center\* eller til et tilkoblet tredjepartsprogram.
- **Enheter**: viser en liste over bildeopptaksenheter og deres status (tilkoblet via USB eller TWAIN <sup>-</sup>, tilkoblet **•**, opptatt • eller frakoblet •). Klikk på ··· for å få tilgang til enhetsinnstillingene eller for å deaktivere enheter det ikke er behov for.

# **Justere innstillingene**

#### **Justere innstillingene for DTX Studio Clinic**

- 1. Klikk på Meny $\equiv$ .
- 2. Klikk på **Innstillinger** .

#### **Importere eller eksportere innstillinger**

Opprett eller importer en innstillingsfil som inneholder angitte preferanser, i DTX Studio Clinic eller pasientmodul. Dette kan være nyttig for å eksportere innstillinger til en ny installasjon, dele innstillinger med andre brukere av DTX Studio Clinic eller ta en sikkerhetskopi.

#### **Notat**

Se emnet "Del innstillinger" i hjelpefilene for en utfyllende oversikt: Klikk på **in og velg Hjelp**.

I innstillinger-sidefeltet klikker du på **Del innstillinger**.

- For å importere en innstillingsfil klikker du på **Bla gjennom** i delen **Importer**. Velg innstillingsfilen, og klikk på **Lagre**. Klikk på **Importer** for å bekrefte.
- For å eksportere en innstillingsfil klikker du på **Bla gjennom** i delen **Eksporter**. Endre filnavnet om nødvendig, og klikk på **Lagre**. Klikk på **Eksporter** for å bekrefte.

#### **Endre språk eller dato-/tidsformat**

Slik justerer du foretrukket språk, datoformat og tidsformat:

- 1. I sidefeltet for innstillinger klikker du på **Regional**.
- 2. Velg dato- og tidsformat i listene **Kort datoformat**, **Langt datoformat** og **Tidsformat**.
- 3. Velg foretrukket språk fra **programspråk**-listen.
- 4. Klikk på **OK**.
- 5. Start DTX Studio Clinic på nytt for at endringene skal tre i kraft.

#### **Justere innstillingene for DICOM-Compliance**

Angi institusjonsinformasjonen for å sikre samsvar med DIN 6862-2-standarden. Når en DICOM-fil eksporteres, erstatter den angitte institusjonsinformasjonen tomme tagger.

- 1. I sidefeltet for innstillinger klikker du på **Klinikk**.
- 2. Velg **Bruk DIN 6862-2-standarden**.
- 3. Angi den forespurte institusjonsinformasjonen.
- 4. Klikk på **OK**.

#### **Notat**

Ved import og eksport av en kompatibel DICOM-fil blir DIN 2020-taggene alltid bevart.

**Start**

#### **Angi standard bildefiltre**

Slik stiller du inn standardbildefiltrene i DTX Studio Clinic for klinikkvisning og diagnosemodulen pasientmodul:

- 1. I sidefeltet for innstillinger eller pasientmodul klikker du på **Bildeinnstillinger**.
- 2. Fra **Standard bildeinnstillinger**-listen velger du bildetypen som du vil angi standardfilterinnstillingene for.

#### **Notat**

For å angi egendefinerte verdier for gammafilteret velger du **OPG**, **Intraoral** eller **Kef** i **Standard bildeinnstillinger**-listen. Angi **Gamma**-alternativet som **Manuell**.

- 3. Velg filtrene som skal brukes som standard for valgt bildetype, og bruk skyvekontrolleren som vises, til å angi filterprosent.
- 4. Klikk på **OK**.

Hvis du ønsker å gå tilbake til de opprinnelige standardverdiene, klikker du på **Tilbakestill**.

#### **Deaktivere automatisk rotasjon av intraorale bilder**

Når du utfører en umiddelbar skanning, roteres intraorale bilder automatisk i riktig posisjon. Slik deaktiverer du dette:

- 1. I sidefeltet for innstillinger eller pasientmodul klikker du på **Bildeinnstillinger**.
- 2. Opphev valget av **Bruk automatisk rotasjon ved DTX Studio-bildetaking**.

#### **Deaktivere automatisk innstilling av nivå- og vindusverdier**

Ved import eller opptak av et 2D-bilde innstilles nivå- og vindusverdiene automatisk. Slik deaktiverer du dette:

- 1. I sidefeltet for innstillinger eller pasientmodul klikker du på **Bildeinnstillinger**.
- 2. I rullegardinmenyen øverst til høyre velger du **OPG**, **Intraoral** eller **Kef**.
- 3. Opphev valget av **Automatisk nivå-vindu**.
- 4. Angi egendefinerte nivå- og vindusverdier.
- 5. Klikk på **OK**.

#### **Koble til DTX Studio Core**

DTX Studio Core er en programvareløsning for å lagre og hente pasientmeder og bildedatatyper (2D-røntgen, 3D (CB)CT-røntgen, dentale, optiske skanninger, bilder) på en strukturert og sentralisert måte, slik at lagrede data umiddelbart er tilgjengelige hvor som helst i tannklinikken.

- Hvis DTX Studio Clinic kobles til DTX Studio Core, kan DTX Studio Clinic brukes i et nettverksmiljø og gjør det mulig å ta bilder fra andre støttede enheter (3Shape TRIOS®-enheter med Ethernet-tilkobling og -støtte).
- Det må opprettes en tilkobling til DTX Studio Core for at det skal være mulig å arbeide med nettverksenheter og skanneforespørsler og få tilgang til radiografiske rapporter.

For å opprette en kobling til DTX Studio Core:

- 1. I sidefeltet for innstillinger klikker du på **Core**.
- 2. Angi **URL** (nettadresse), **brukernavn** og **passord** for DTX Studio Core.
- 3. Klikk på **Koble til**.

#### **Legge til et program i handlingsruten**

Slik legger du til en programsnarvei i handlingsruten:

- 1. I sidefeltet for innstillinger klikker du på **Hurtigstart**.
- 2. Klikk på **Legg til**.
- 3. Velg den kjørbare filen, og klikk på **Åpne**.
- 4. Endre om nødvendig **Programnavn**.
- 5. Velg alternativt **Start med pasientdata** for å starte tredjepartsprogrammet med pasientdata.
- Angi hvilke data som skal eksporteres, ved å legge til eksportparametere i **Eksportparametere**-feltet. **Notat**

Se emnet Hurtigstart i hjelpefilene for en oversikt over alle pasientdataparametere.

- Klikk på **Søk** for å velge et sted for de eksporterte dataene.
- 6. Klikk på **OK**.

#### **Aktiver integrering med journalsystem (PMS)**

Ved å integrere DTX Studio Clinic med et PMS (det vil si gjennom VDDS eller OPP) gjør OPP Web det mulig å opprette en pasientjournal og ta et bilde fra selve PMS-et.

Forhåndsvis PMS-bilder i DTX Studio Clinic, eller vis dem direkte i DTX Studio Clinic pasientmodul.

- 1. I sidefeltet for innstillinger klikker du på **Journal-integrering**.
- 2. Velg **Aktiver journal-integrering**.

#### **Legge til en TWAIN-enhet i DTX Studio Clinic**

Slik legger du til en TWAIN-støttet enhet i DTX Studio Clinic:

- 1. I sidefeltet for innstillinger klikker du på **Enheter**.
- 2. Klikk på **Legg til**.
- 3. Velg TWAIN-enheten.
- 4. Konfigurer innstillingene for enheten.
- 5. Klikk på **Legg til**.

## **Vise alle tilgjengelige snarveier**

For å vise alle tilgjengelige snarveier, klikker du på Meny  $\equiv$  og velger Hurtigtaster.

# **Å lukke DTX Studio Clinic**

Sørg for å lukke alle forekomster av de åpne pasient- og skannemodulene\*.

#### **Lukke programvaren**

- 1. Klikk på **Meny**.
- 2. Klikk på **Lukk programmet**.

#### **Notat**

Hvis du lukker med lukkeknappen  $\times$ , kjører programvaren fortsatt i bakgrunnen og muliggjør synkronisering av data og raskere respons når DTX Studio Clinic åpnes på nytt.

\* Modulen kan være lisensiert.

# **Oversikt over hovedfunksjonene**

Komme i gang med hovedfunksjonene:

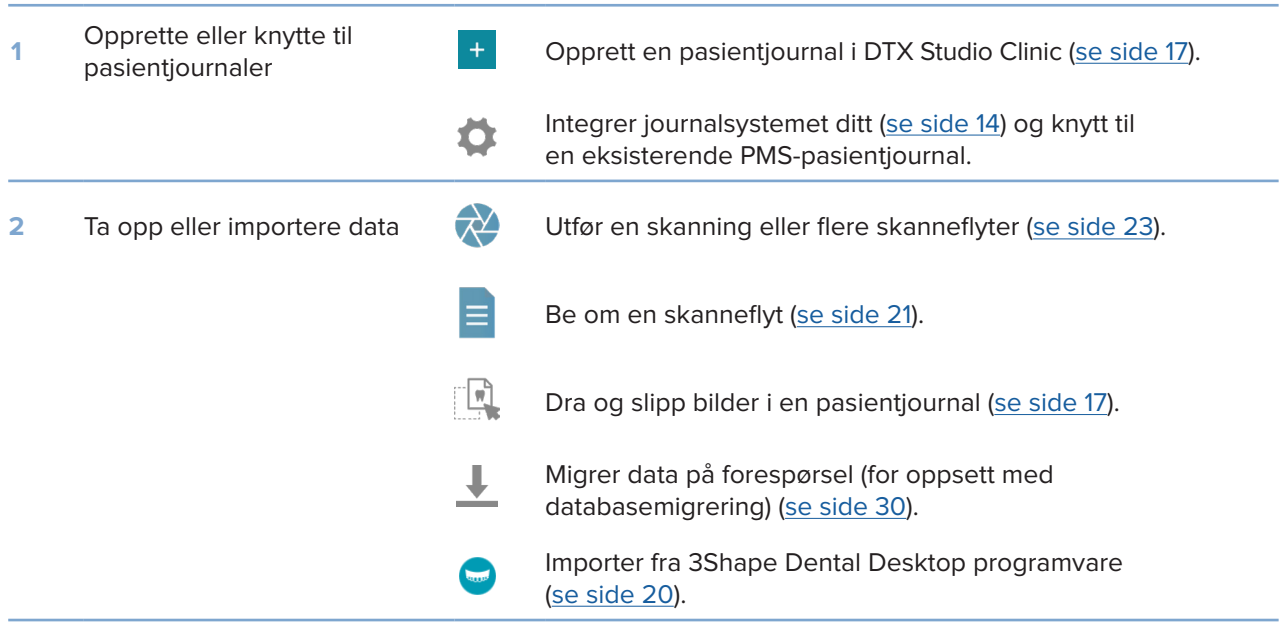

#### Når en pasientjournal er opprettet, fortsetter du til:

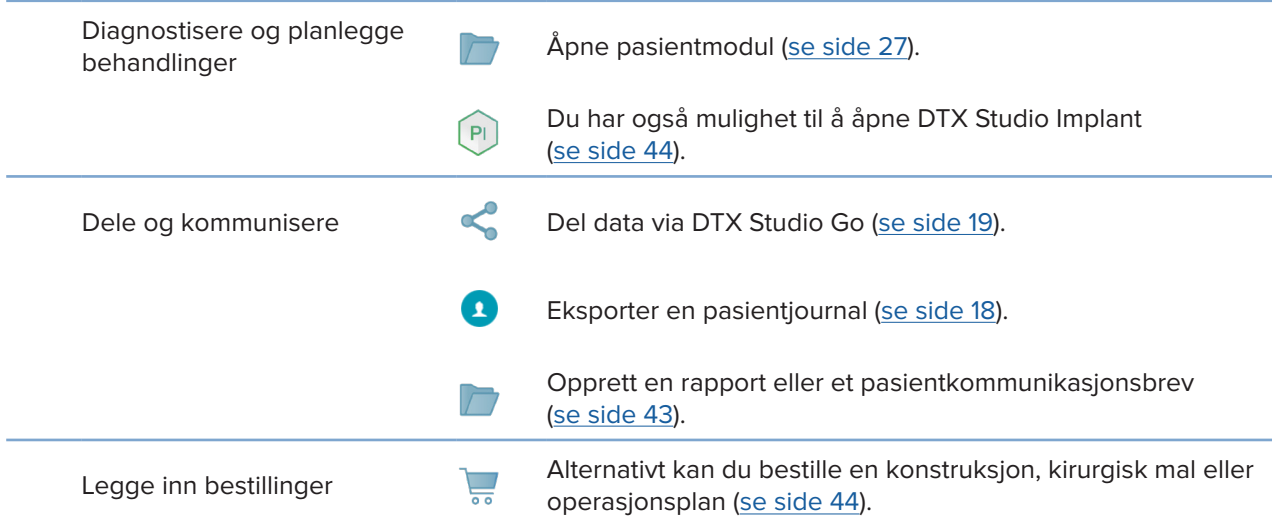

# **Pasientjournaler**

#### **Opprett en ny pasientjournal**

- 1. Klikk på Legg til pasient <sup>+</sup>
- 2. Velg **Opprett pasient**.
- 3. Angi grunnleggende pasientopplysninger som pasientnavn, fødselsdato og kjønn.
- 4. Klikk på **Opprett**.
- 5. Pasientjournalen legges til på listen **Pasienter**  . Hvis DTX Studio Clinic er koblet til DTX Studio Core, tilføyes også pasientjournalen i DTX Studio Core.

#### **Behandle pasientjournaler**

Klikk på **Pasienter**  i sidefeltet for å åpne pasientlisten, hvis den ikke allerede er åpen.

#### **Notat**

Hvis arbeidsstasjonen ikke er koblet til DTX Studio Core, vises kun lokalt lagrede pasientjournaler.

- Pasientjournaler som er åpne i pasientmodul på en lokal eller nettverkstilkoblet arbeidsstasjon, er merket med  $\bigcirc$ .
- Du kan redigere grunnleggende pasientinformasjon ved å velge pasientjournalen i pasientlisten, klikke på Mer ··· og velge Rediger
- Du kan slette en pasient ved å velge pasientjournalen i pasientlisten, klikke på Mer ··· og velge Slett <sup>1</sup>
- For å sikre at en pasientjournal som er lagret i DTX Studio Core, også er tilgjengelig i frakoblet modus, klikker du på **Mer** og aktiverer **Tilgjengelig i frakoblet modus**.
- Dra og slipp en kompatibel bildetype i en pasientjournal. Bildet importeres.

Varslingsområdet (se side 11) viser hvilke pasientjournaler som lastes opp eller synkroniseres.

#### **Administrere personvernalternativer**

Sikre pasientens personvern ved kun å vise pasientens initialer i pasientlisten eller ved å skjule pasientlisten fullstendig:

- 1. I pasientlisten klikker du på  $\subsetneq$ .
- 2. Velg **Personvernmodus** for kun å vise initialer eller **Skjul pasientliste** for å skjule den fullstendig.

#### **Merk**

Klikk på  $\sum$  i sidefeltet for å vise pasientlisten på nytt.

Personvernmodusen forblir aktivert selv når du starter DTX Studio Clinic på nytt. Du kan slå av personvernmodus ved å klikke på på nytt og oppheve valget av **Personvernmodus**.

### **Søke etter og sortere pasienter**

For å finne en pasientjournal sorterer du pasientlisten eller bruker søkefunksjonen.

#### **Sortere pasientlisten**

- 1. Klikk på rullegardinpilen ved siden av pasientliste-toppteksten.
- 2. Velg **Sist opprettet**, **Sist endret** eller **Sist tatt**.
- 3. Klikk på rullegardinlisten igjen for å lukke den.

#### **Søke etter en pasient:**

- 1. I pasientlisten klikker du på  $\frac{6}{10}$ .
- 2. Velg for å søke på grunnlag av **Pasientnavn**, **Fødselsdato** eller **Pasient-ID**.
- 3. Skriv inn (en del av) det valgte søkealternativet i Finn en pasient-feltet Q.
- 4. Mens du skriver inn tekst i søkeboksen, filtreres pasientlisten automatisk.

Du kan fjerne søkekriteriene ved å klikke på x i søkefeltet.

### **Eksportere en pasientjournal**

Eksporter en pasientjournal for å kunne dele diagnosene og bildedataene med en annen DTX Studio Clinic-bruker. Den eksporterte pasienten kan også vises i gratisversjonen av DTX Studio Clinic, som er fritt tilgjengelig via DTX Studio Go.

#### **Notat**

Når en rapport eller pasientdata hentes ut fra programvaren, er det viktig å vite at ikke-anonymiserte pasientdata kan brukes til uriktige formål uten pasientens samtykke.

#### **Eksportere en pasientjournal**

- 1. Velg pasientjournalen i pasientlisten.
- 2. Klikk på Mer  $\cdots$ .
- 3. Klikk på Eksporter pasient<sup>0</sup>.
- 4. Velg diagnosene du vil eksportere. Velg **Eksporter hele pasienten** for å eksportere all pasientinformasjon.
- 5. Bla til stedet der du skal lagre pasienten, og klikk på **Eksporter**.

## **Deling av pasientdata via DTX Studio Go**

Du kan dele pasientdata med et tannlegekontor via DTX Studio Go. Hvis pasientdata deles, viser en ekstra **GoShare**-fane en oversikt.

- 1. Klikk på **Del < i** handlingsruten til en pasientiournal.
- 2. Velg hva du vil dele:
- Hele pasienten  $\Omega$  for å dele hele pasientjournalen (rettighetsbeskyttet, kryptert DTX Studio Clinic-format), eller
- **Pasientdata for å dele bestemte data.**
- 3. Velg de foretrukne alternativene.
- 4. Klikk på **Fortsett**.
- 5. DTX Studio Go åpnes i nettleseren, og det opprettede GoShare-kasuset vises. Dataene lastes i mellomtiden opp i bakgrunnen.
- Legg til notater i **Prescription**-kortets tekstfelt.
- Du kan opprette en reseptnotatmal ved å klikke på **Insert quick note** og velge **Configure**. Klikk på **Add quick note**. Legg til en tittel, skriv den egendefinerte teksten, og klikk på **Save**. Klikk på **Close**.
- Du kan endre standard reseptbilde eller legge til merknader ved å holde markøren over reseptbildet og velge **Edit prescription**. Klikk på **Change image** for å velge et annet bilde.
- Klikk på øverst til høyre for å redigere pasientinformasjonen.
- Legg om nødvendig inn ytterligere opplysninger eller tilleggsfiler for CBbilder (CT), kliniske bilder, intraorale bilder, OPG, rapporter osv.
- 6. Klikk på **Start sharing**.
- 7. Velg forbindelsen du vil bruke til å dele pasientdata med. Enten ved å søke, velge en eksisterende forbindelse i feltet **Share with a connection** eller skrive inn en e-postadresse.
- 8. Klikk på **Send**. Mottakerkontoen varsles via e-post.
- 9. Det delte kasuset legges til i **GoShare**-oversikten i pasientjournalen. Klikk på **Vis kasus** for å åpne det delte kasuset i DTX Studio Go.

## **Importere fra 3Shape Dental Desktop programvare**

Hvis du skal importere en skanning som har blitt utført med en 3Shape TRIOS intraoral skanner, må det først opprettes en pasientjournal i DTX Studio Clinic.

#### **Notat**

For mer informasjon om hvordan du integrerer en 3Shape TRIOS® intraoral skanner, se hurtigveiledningen for DTX Studio Core.

- 1. Opprett en ny pasientjournal i DTX Studio Clinic. Slik sikrer du at 3Shape-dataene blir slått sammen:
	- Bruk nøyaktig det samme fornavnet, etternavnet og fødselsdatoen som den eksisterende pasienten har i 3Shape Dental Desktop.
	- Sørg for at pasientnavnene er store og små bokstaver er skrevet riktig. Navn skiller mellom store og små bokstaver.

#### **Merk**

Tidligere importerte pasientjournaler kan ikke importeres på nytt. Lag en kopi av pasientjournalen i 3Shape Dental Desktop, og importer den kopierte pasientjournalen i stedet.

Pasientjournal-ID-er i DTX Studio Clinic utveksles ikke med 3Shape. Lenken opprettes på grunnlag av brukerens bekreftelse av at fornavn, etternavn og fødselsdato er identiske.

- 2. Velg pasientjournalen i pasientlisten <sup>1</sup>.
- 3. Klikk på Mer  $\cdots$ .
- 4. Velg *Importer fra 3Shape* **.**
- 5. Hvis du blir bedt om det, bekrefter du at pasientjournalen samsvarer med kasuset på 3Shape Dental Desktop.
- 6. Dataene blir hentet og lagt til i **Pasientdata**-fanen på pasientdetaljpanelet.

# **Be om skanninger**

Når du skal arbeide med skanneforespørsler eller starte en skanneflyt med flere skanneprotokoller (se side 22), må det opprettes en tilkobling til DTX Studio Core (se side 13).

## **Planlegge en skanning**

Slik forespør du en skanning for en pasient:

- 1. Velg pasientjournalen i pasientlisten.
- 2. Klikk på Skannforespørsel <sup>3</sup>.
- 3. Du kan også starte en skanneflyt med flere skanneprotokoller (se side 22).
- 4. Hold musen over bildeflisen i bildeopptaksenheten, og klikk på **Velg**.
- 5. Fyll ut nødvendig informasjon i skjemaet for skanneforespørsel.

**Notat**

Skjemaet varierer med valgt modalitet.

- Hvis bildeopptaksenheten tillater flere modaliteter, velger du nødvendige modaliteter: **3D**, **CEPH** (kefalogram), **OPG** (PAN), **IOXRAY** (2D intraoral skanning), **IOS** (3D intraoral skanning) og/eller **IOCAM** (intraoralt fotografi). Velg bildeprogram hvis aktuelt.
- På tannkartet velger du områdene du vil skanne.
- Velg om nødvendig **Dato for skanning** og **Rekvirerende kliniker**.
- Velg **Sinus** hvis sinus trenger å skannes.
- Velg eventuelt en **oppløsning** for bildeopptaket.
- Hvis den valgte enheten er en intraoral enhet, velger du en **Mal** og angir **Bildeprogram**.
- Legg til **Be om notater** til operatøren om nødvendig.
- 6. Klikk på **Opprett skanneforespørsler**. Skanneforespørselen er lagt til.

### **Søke etter og sortere skanneforespørsler**

#### **Sortere listen over skanneforespørsler**

- 1. I sidefeltet klikker du på **Skannforespørsler**  .
- 2. Klikk på rullegardinpilen ved siden av toppteksten **Skannforespørsler**.
- 3. Velg for å sortere etter **Planlagt dato** eller **Dato for oppretting**.

#### **Søke etter en skanneforespørsel**

- 1. Skriv inn (en del av) den planlagte datoen eller pasientens navn i feltet **Søk etter en skannforespørsel**  .
- 2. Mens du skriver inn tekst i søkeboksen, filtreres skanneforespørslene automatisk. Søkeresultatene sorteres på den planlagte datoen.

Du kan fjerne søkekriteriene ved å klikke på **X** i søkefeltet.

## **Skanneflyter**

Bruk QuickPrescribe-funksjonen til å opprette en skanneflyt av flere skanninger fra ulike modaliteter med et bestemt sett av forhåndsdefinerte skanneforespørsler. Disse skanneflytene kan deretter brukes på alle arbeidsstasjoner.

Definer en skanneflyt i DTX Studio Core først, og bruk den under veiviserne for skanningsplanlegging eller bildeopptak.

#### **Definere en skanneflyt**

- 1. Klikk på DTX Studio Clinic ®-ikonet i varslingsområdet nederst på skjermen (øverst på skjermen hvis du bruker Mac).
- 2. Klikk på **QuickPrescribe**. Hvis du ikke har satt opp en skanneflyt ennå, klikker du på **Kom i gang nå**.
- 3. Fullfør konfigureringen av skanneflyten i DTX Studio Core.

#### **Notat**

I DTX Studio Core klikker du på **Hjelp** i hjørnet nederst til venstre for mer informasjon.

4. Velg en skanneflyt fra enten skanneforespørselen eller opptaksveiviseren.

#### **Bruke en skanneflyt**

Definer en skanneflyt i DTX Studio Core, og velg den under veiviseren for skanneforespørsel eller bildetaking.

- 1. Velg pasientjournalen i pasientlisten.
- 2. Klikk på **Skannforespørsel** eller **Bildetaking** .
- 3. Klikk på **QuickPrescribe**.

#### **Merk**

Skriv inn (en del av) skanneflyten i søkefeltet for å innsnevre resultatene. For å se alle modalitetene og parameterne som er angitt, holder du musen over navnet på en skanneflyt i listen. Klikk på **Mer info**.

- 4. Hold musen over navnet på en skanneflyt i listen, og klikk på **Opprett skanneforespørsler(#)**. Tallet angir antall skanneforespørsler som er opprettet med den valgte skanneflyten.
- 5. På tannkartet velger du det diagnostiske området du vil skanne.
- 6. Klikk på **Opprett skanneforespørsler**.

# **Utføre en skanning**

Utfør en skanning før, under eller etter diagnostisering av pasienten – med eller uten å opprette en skanneforespørsel først.

Det anbefales sterkt at brukerne følger instruksjonene og de tekniske varslene i programvaren for å redusere risikoen for en feilaktig skanning.

#### **Utføre en planlagt skanning**

Slik utfører du en skanning for en skanneforespørsel:

- 1. På skanneforespørselskortet klikker du på **Start**.
- 2. Hold markøren over en enhetsflis, og klikk på **Velg**.
- 3. Gå til enheten for å utføre skanningen.
- 4. Klikk på **Fullfør** for å avslutte handlingen, eller klikk på **Åpne diagnose** for å åpne pasientmodul.

#### **Utføre en umiddelbar skanning**

- 1. Velg pasientjournalen i pasientlisten.
- 2. Klikk på **Bildetaking**
- 3. Hold markøren over en enhetsflis, og klikk på **Velg**.

#### **Merk**

Intraorale bilder roteres automatisk i riktig posisjon. For å deaktivere dette se side 13.

Ved import eller opptak av et 2D-bilde innstilles nivå- og vindusverdiene automatisk. For å deaktivere dette se side 13. Du kan bruke flere sensorer med ulike sensorstørrelser ved å koble dem til eller fra i opptaksveiviseren. Den benyttede sensoren vises øverst til høyre\*.

Hvis flere sensorer er koblet til, vises symbolet +\*. Alle sensorer som er tilkoblet og aktive, er klare til å ta skanningen. Røntgen utløser bildetakingen.

\* For sensorer og PSP-er som støttes direkte i DTX Studio Clinic. For enheter som kobles til via TWAIN, vil denne funksjonaliteten være begrenset.

#### **Veiledet bildetaking med intraorale sensorer eller fosforplateskannere**

Slik tar du intraorale bilder med en mal:

- 1. Utfør en umiddelbar skanning.
- 2. Klikk på **Mal** og velg malen du ønsker.
- 3. Velg oppsettet og bildene du vil ta opp.
- 4. Klikk på **Start**.
- 5. Gå til enheten for å utføre skanningen.
- 6. Inspiser bildene som er tatt, på forhåndsvisningssiden. Hold musepekeren over et forhåndsvisningsbilde for å se tilleggsalternativene **Roter**, **Vend**, vis eller skjul **Bildefiltre** og **Ta nytt bilde**. Gjør endringer om nødvendig.
- 7. Klikk på **Fullfør**.

#### **Fri bildetaking med intraorale sensorer eller fosforplateskannere**

Slik tar du intraorale bilder uten å bruke mal:

- 1. Utfør en umiddelbar skanning.
- 2. Velg fanen **Fri**.
- 3. Gå til enheten for å utføre skanningen.

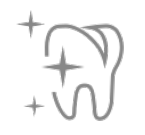

Hvis du har aktivert MagicSort automatisk registrering, kan du se trinnene nedenfor:

- Nederst til høyre vises MagicSort-ikonet for automatisk registrering.
- I bildetakingsveiviseren registreres tennene automatisk. De er merket med blått. Klikk på en tann for å fjerne MagicSort-etiketten.
- Intraorale bilder blir automatisk plottet på FMX-kart.
- Om nødvendig angir du uidentifiserte bilder manuelt på tannkartet. **Notat**

MagicSort automatisk registrering er aktivert som standard. Dette kan deaktiveres i innstillingene.

- 4. På forhåndsvisningssiden inspiserer du bildet som er tatt, og tilordner om nødvendig et tannområde.
	- Klikk på **Fjern utvalg** for å fjerne de angitte tennene på tannområdet.
	- Gjør endringer om nødvendig: Hold musepekeren over et forhåndsvisningsbilde for å se tilleggsalternativene **Roter**, **Vend**, vis eller skjul **Bildefiltre** og **Ta nytt bilde**.
	- Roter eller speilvende det fremkalte bildet om nødvendig.

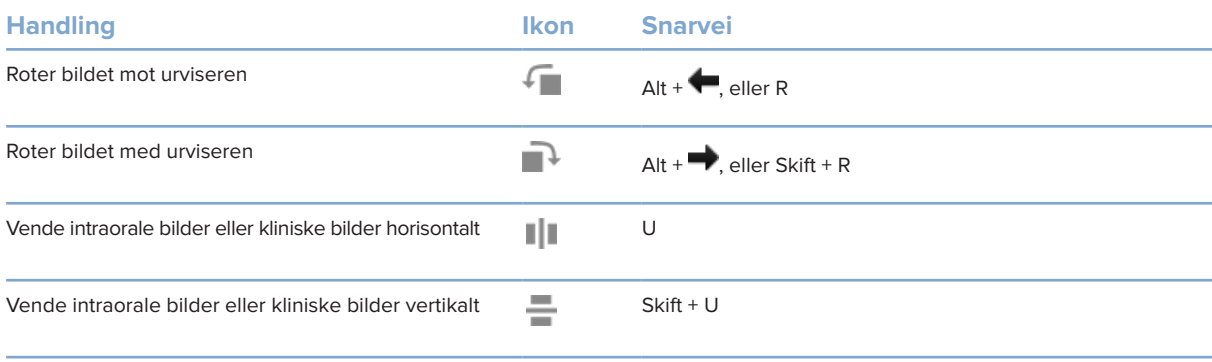

#### **Veiledet bildetaking med intraorale kameraer**

Slik tar du bilder med intraoralt kamera og mal:

- 1. Utfør en umiddelbar skanning.
- 2. Hold deg på **Veiledet**-fanen.
- 3. For intraorale kameraer velger du velg tennene du ønsker å ta bilde av.
- 4. Trykk på den eventuelle apparatknappen, eller klikk på **Ta bilde**.
- 5. Hvis du vil velge en annen tann å ta intraorale bilder av, bruker du tastaturknappene  $\blacktriangleleft$  eller  $\blacktriangleright$ . Du kan også klikke på tannen i tannområdet eller klikke på **Forrige** eller **Neste**.

#### **Notat**

Når bare ett bilde per tann er nødvendig, aktiverer du **Fortsett til neste tann etter bildetaking** for å fortsette med neste tann automatisk.

6. Klikk på **Fullfør**.

#### **Fri bildetaking med intraorale kameraer**

Slik tar du bilder med intraoralt kamera uten å bruke mal:

- 1. Utfør en umiddelbar skanning.
- 2. Klikk på fanen **Fri**.
- 3. Trykk på den eventuelle apparatknappen, eller klikk på **Ta bilde**.
- 4. Du kan tilordne bilder som er tatt, til en tann ved å klikke på et miniatyrbilde nederst og velge den tilsvarende tannen i tannområdet.

#### **Notat**

Tilordne et bilde til flere tenner ved å velge bildet, klikke på en tann og dra over de andre tennene.

5. Klikk på **Fullfør**.

### **Intraoral skanning**

#### **3Shape TRIOS®-skanner**

- 1. Klikk på **Bildetaking** .
- 2. Velg den intraorale 3Shape-skanneren, og klikk på **Velg**.
- 3. Start skanningen i 3Shape Dental Desktop-programmet.

#### **Notat**

For mer informasjon om hvordan du integrerer en 3Shape TRIOS® intraoral skanner, se hurtigveiledningen for DTX Studio Core.

- 4. Fullfør skanningsprosessen.
- 5. Bildet legges til på fanen **Pasientdata** i pasientdetaljpanelet.
- Den fullførte skanningsforespørselen er merket med en hake.
- Klikk på **Åpne en diagnose** for å starte en ny diagnose i pasientmodul.

# **KaVo- og Medit-skannere**

Med skannemodulen\* er det mulig å bruke en støttet Medit/KaVo intraoral skanner med DTX Studio Clinic og å gjenåpne eksisterende skannekasus.

#### **Ta opp intraorale skannedata**

- 1. Velg pasientjournalen i pasientlisten.
- 2. Klikk på **Bildetaking** .
- 3. Velg den intraorale skanneren og klikk på **Velg**.
- 4. Skannemodulen åpnes.
- 5. Følg instruksjonene.
- 6. De behandlede dataene legges til i pasientjournalen.

#### **Åpne et skannekasus på nytt**

Intraorale skannedata som har blitt tatt opp lokalt, kan åpnes på nytt i skannemodulen\*.

#### **Notat**

Dette er bare mulig på datamaskinen som benyttes til å ta opp skannedataene.

Åpne skannemodulen\* på nytt for å redigere skanninger, utføre ytterligere skanninger, beskjære, måle og mer:

1. I en pasientjournal klikker du på flisen for tannskanning.

#### 2. Klikk på **Åpne i Medit Scan**.

\* Kun for Windows-datamaskiner og på datamaskinen som har blitt brukt til å innhente intraorale skannedata, hvor mappen med ubehandlede skanningsdata er tilgjengelig. Det kreves en passende lisens eller et abonnement på Plus+-funksjonen Medit Scan-integrasjon. Den ekstra Medit Scan-programvaremodulen må installeres.

# **Utføre en diagnose eller planlegge en behandling**

Bruk pasientmodul (tidligere diagnosemodul) til å vise og granske pasientdata og legge til funn og målinger i pasientens journal.

Du åpner pasientmodul ved å velge en pasient i **Pasienter**-listen og klikke på **Åpne pasient** . Du kan også dobbeltklikke på pasienten i pasientlisten eller trykke [O].

Funksjonene avhenger av typen DTX Studio Clinic-lisens:

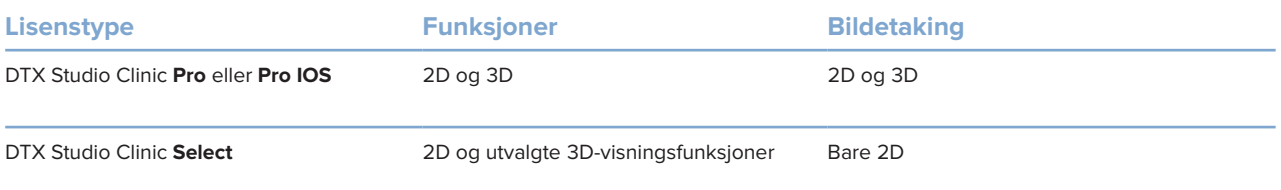

## **Utforske pasientmodulen (tidligere diagnosemodul)**

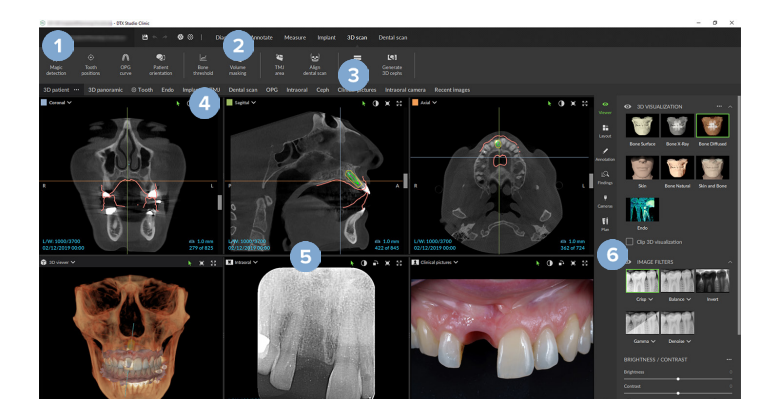

- **1** Pasientmeny
- **2** Menylinje
- **3** Verktøylinje
- **4** Arbeidsområdelinje
- **5** Arbeidsområde SmartLayout
- **6** SmartPanel

## **Arbeide med pasientmenyen**

I pasientmodul klikker du på  $\equiv$  øverst til venstre for å åpne pasientmenyen.

#### **Menyalternativer**

- **Bildetaking**: ta opp data direkte fra pasientmodulen.
- **Importer**: importer data til den åpne diagnosen.
- **Ny**: opprett en ny diagnose.
- **Åpne**: åpne en annen eksisterende diagnose.
- **Lagre**: lagre den åpne diagnosen.
- **Eksporter rapport**: eksporter en rapport med pasientdiagnosen.
- **Hurtigtaster**: vis en oversikt over hurtigtaster.
- **Preferanser**: endre innstillingene, som **Standard arbeidsområde**, **Ytelse**, **Bildeinnstillinger**, **3D-visningsfelt** og **Verktøy**.
- **Lukk pasient**: lukke pasientmodulen

#### **Diagnosetannkart**

Klikk på **Meny**. Pasientmenyens tannkart gir en oversikt over den åpne diagnosen.

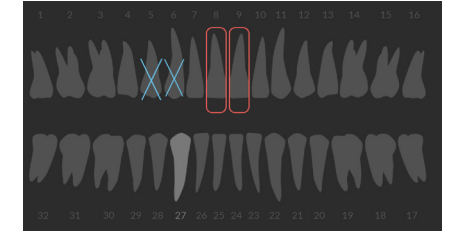

#### **Notat**

Hvis pasienten er yngre enn åtte år gammel, vises tannkartet for melketenner. Vær oppmerksom på at du må bytte tennene manuelt for å gå til et voksentannkart når pasienten vokser.

#### **Redigere tannkartet**

For å redigere tannkartet klikker du på en tann på tannkartet og velger ett av følgende:

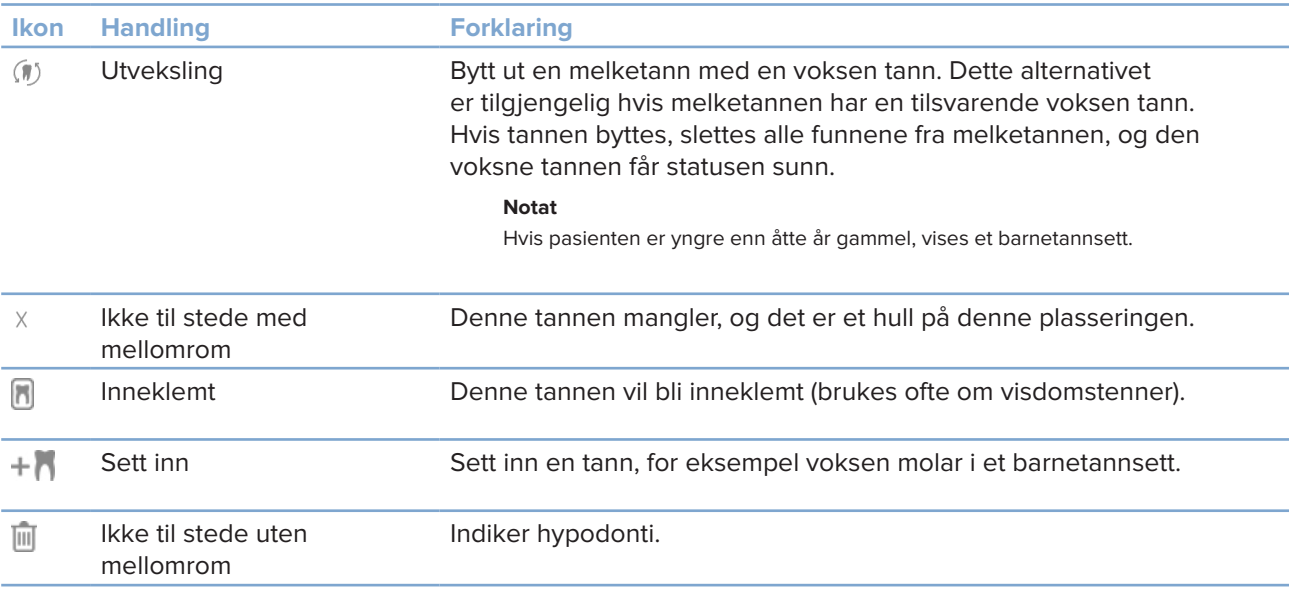

#### **Diagnosedata**

Under tannkartet vises skanningene og bildene for de åpne diagnosene per datatype, sortert etter bildetakingsdato.

3D-skanning Y

 $\equiv$ OPG (panoramabilde)

- **Intraorale bilder**
- Cephalogram
- **Kliniske bilder**
- ᆻ Skjermbilder
- $\Omega$ Ansiktsskanning
- www Tannskanning
	- Klikk på en annen 3D-skanning for å veksle mellom 3D-skanninger.
	- For å begynne å ta opp bildedata direkte fra pasientmodul og legge dem til i den åpne diagnosen, klikker du på **Bildetaking (A). Du kan også klikke på (A)** på menylinjen.

## **Importerer data**

For å importere data klikker du på Importer **L** i pasientmenyen.

#### **Importere 3D-skanninger**

- 1. Klikk på *Importer* **L**, og velg 3D-skanning.
- 2. Velg DICOM-data.
- 3. Klikk på **Neste**.
- 4. Angi isoverdien.
- 5. Klikk på **Fullfør**.
- 6. Hvis MagicDetect er aktivert ("på" som standard), startes AIdeteksjonsprosessen for å sette opp CB(CT)-dataene automatisk.

Klikk på **Hopp over smart deteksjon** for å indikere landemerkene og OPG-kurven manuelt senere. 3D-bilderetningen kan optimaliseres via veiviseren for pasientretning. OPG-kurvehandlingen (se side 41) gjør det mulig å justere 3D OPG.

#### **Importere tannskanninger**

- 1. Klikk på *Importer* **L**, og velg Tannskanning.
- 2. Velg modellen(e) for tannskanning, og legg til opptaksdetaljer om nødvendig.
- 3. Klikk på **Neste**.
- 4. Klikk på **Fullfør**.

#### **Importere ansiktsskanninger**

- 1. Klikk på **Importer** , og velg **Ansiktsskanning**.
- 2. Velg en ansiktsskanning som skal importeres.
- 3. Klikk på **Åpne**.
- 4. Juster om nødvendig **Lysstyrke** og **Kontrast**.
- 5. Klikk på **Fullført**.

#### **Importere 2D-bilder**

- 1. Klikk på **Importer** , og velg **2D-bilde**.
- 2. Velg bildet/bildene, og klikk på **Åpne**.
- 3. Klikk på **OK**.
- 4. Velg bildene du vil legge til.
- 5. Klikk på **Importer**.
	- Ved import eller opptak av et 2D-bilde innstilles nivå- og vindusverdiene automatisk. For å deaktivere dette se side 13.
	- MagicSort automatisk registrering er aktivert som standard. Dette kan deaktiveres i innstillingene.

#### **Stille inn bakgrunn for visningsfeltene for 3D og tannskanning**

Du kan endre standard bakgrunnsfarge for visningsfeltene for 3D og tannskanning i pasientmodul:

- 1. Klikk på **3D-visningsfelt** i **Preferanser**-vinduet.
- 2. Velg **Heldekkende farge**.
- 3. Velg en farge i rullegardinmenyen, eller velg **Egendefinert** for å velge en annen farge.
- 4. Klikk på **OK**.

#### **Stille inn standard bildeforstørrelse**

Slik stiller du inni standard forstørrelse for viste bilder i pasientmodul:

- 1. Klikk på **Arbeidsområde** i **Preferanser**-vinduet.
- 2. I listen **Standard bildestørrelse** velger du standard forstørrelsesverdi.
- 3. Klikk på **OK**.

# **Samhandle med musen**

Bruk musen til å samhandle med visningsfeltene.

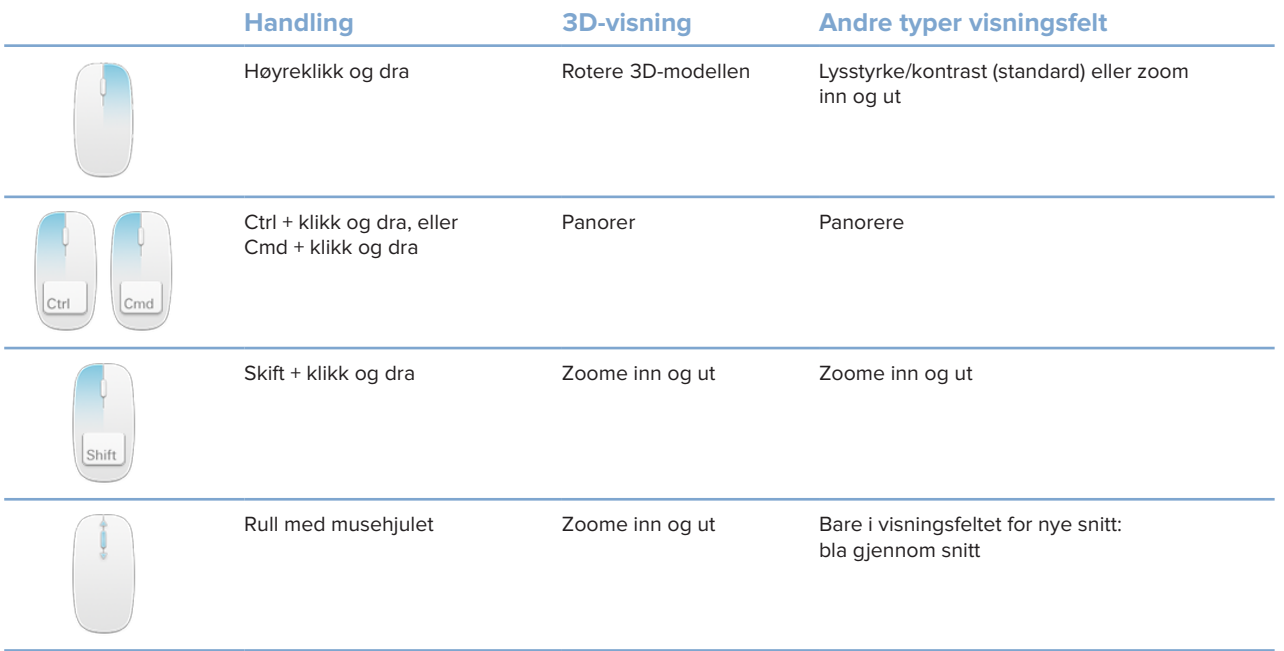

# **Arbeidsområder**

Velg et arbeidsområde fra arbeidsområdelinjen, eller bruk den tilsvarende snarveien som eventuelt er tilgjengelig.

#### **Notat**

Bare arbeidsområder hvor det har blitt lagt til bilder eller data for diagnosen, vises.

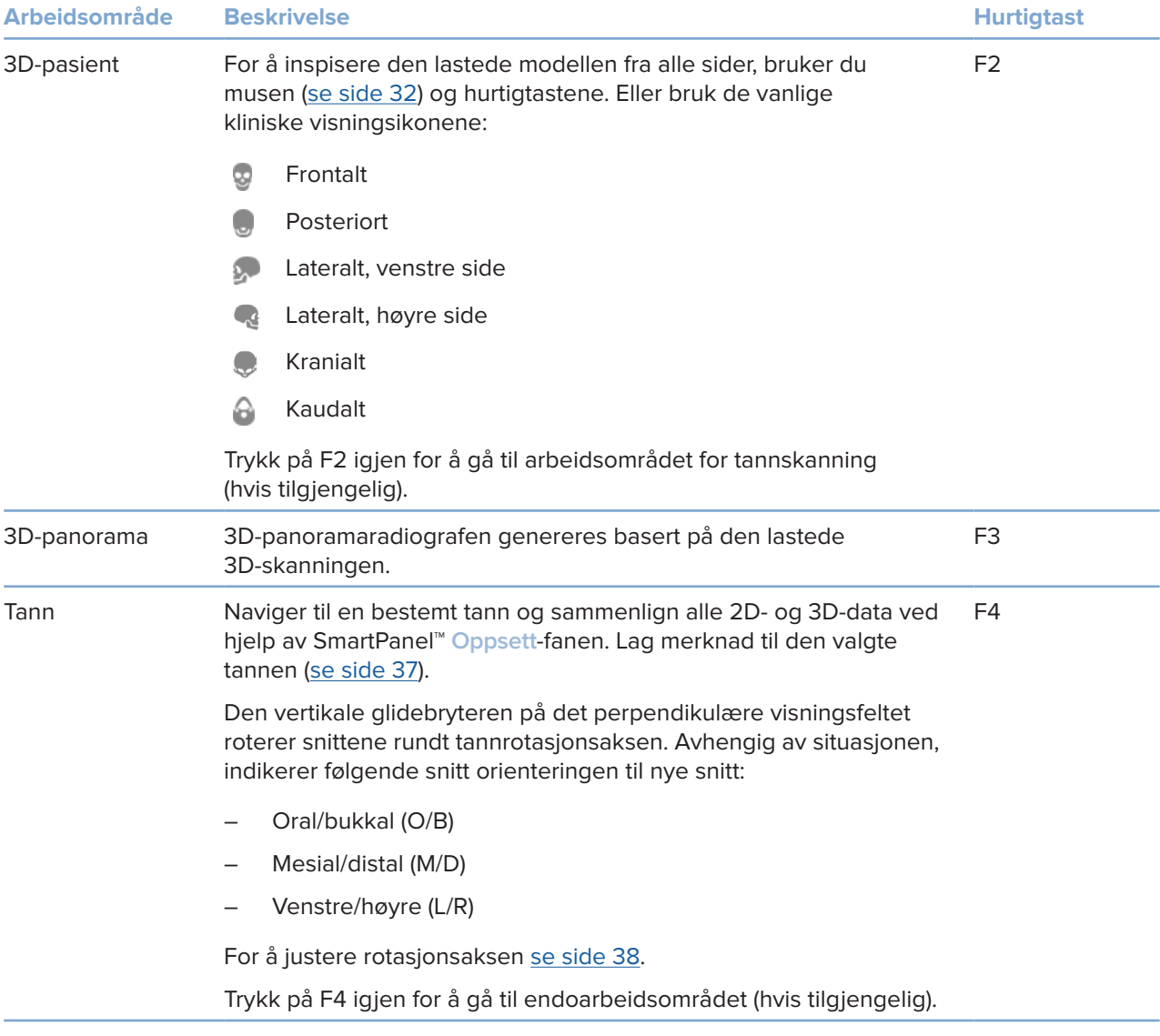

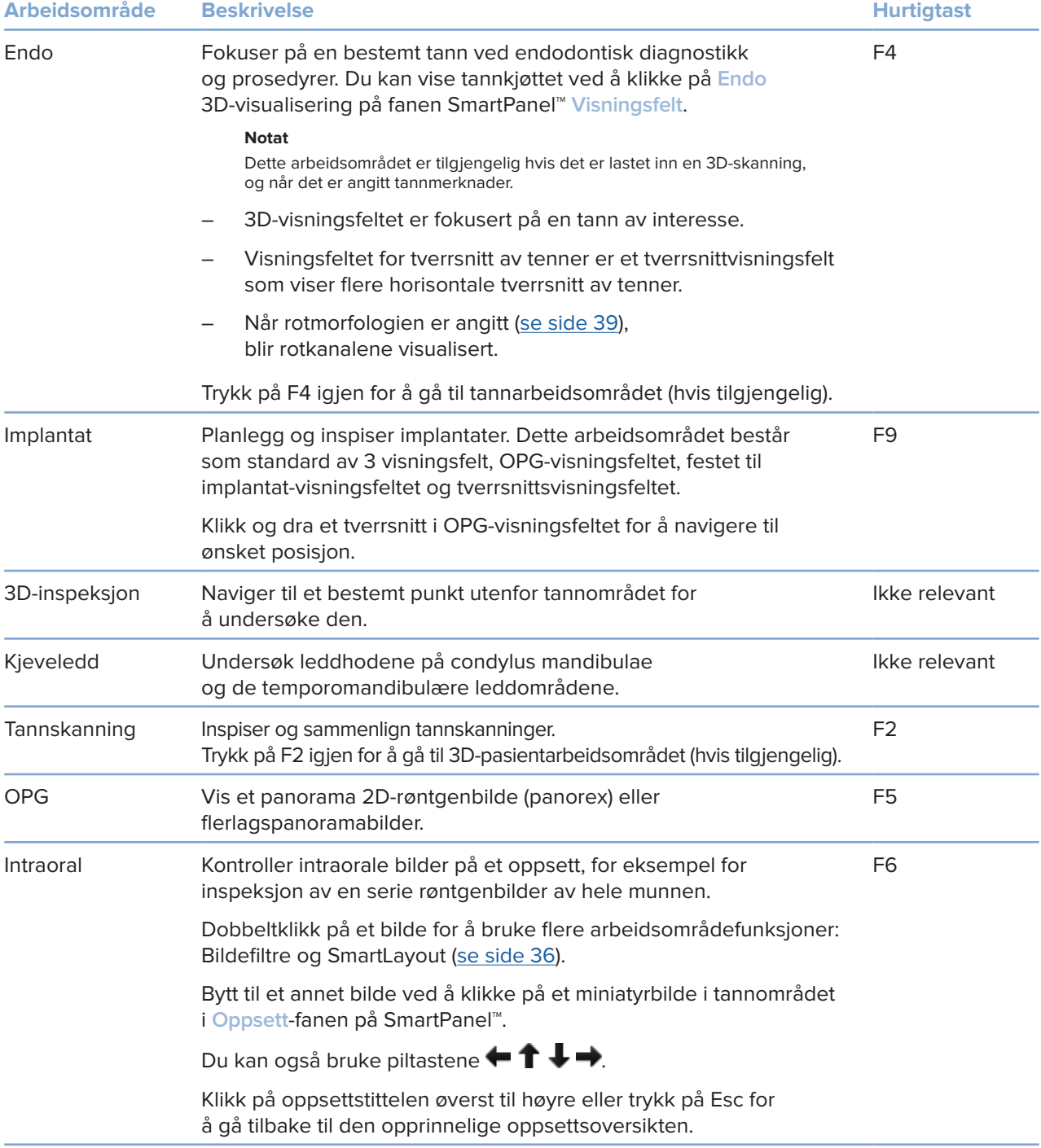

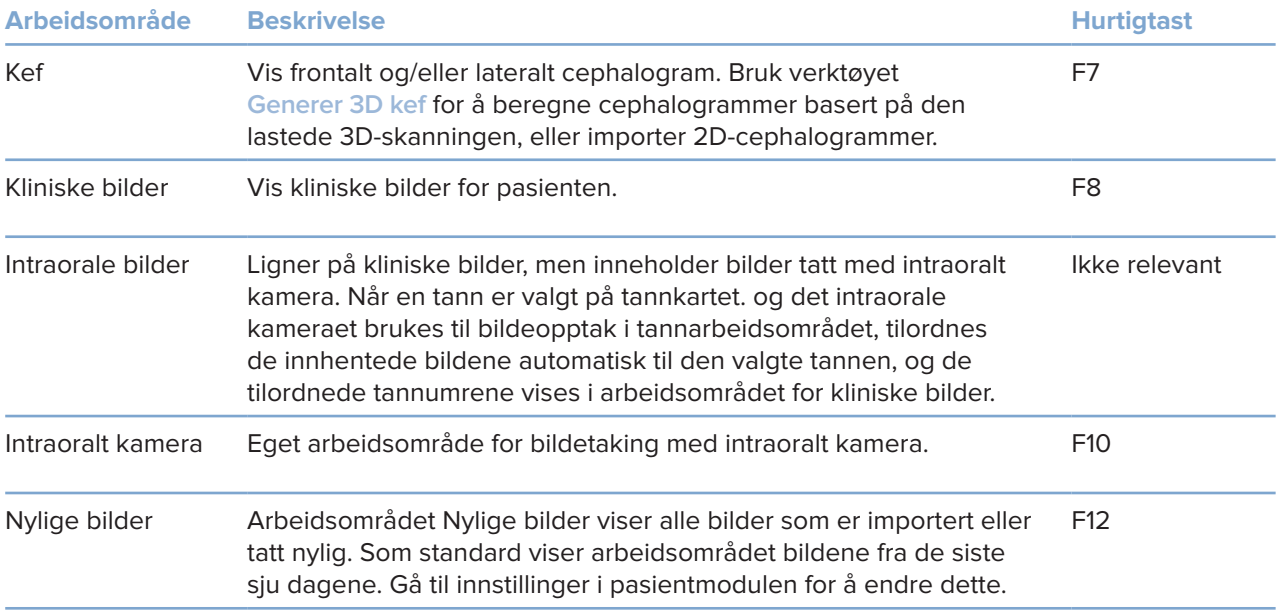

#### **Tilpasse arbeidsområder**

- 1. Klikk på **Arbeidsområde** i **Preferanser**-vinduet.
- 2. I **Standard arbeidsområde**-listen velger du arbeidsområdet som skal vises som standard når pasientmodul åpnes. Standardinnstillingen er **Nyeste data**, arbeidsområdet som er forbundet med det sist opptatte eller importerte bildet.
- 3. Du kan eventuelt endre antall dager i **Nylige bilder**-feltet for bilder som skal vises i **Nylige bilder**-arbeidsområdet. Standardverdien er 7.
- 4. Klikk på **OK**.

#### **Vise all relatert tanninformasjon med SmartFocus™**

Du kan aktivere SmartFocus i et støttet visningsfelt ved å trykke på mellomromstasten. Du kan også klikke på  $\bigcirc$  på den øverste menylinjen.

- Klikk på et tannområde for å gå til tannens arbeidsområde og eventuelt laste inn dataene for den spesifikke tannen i visningsfeltene.
- Klikk på et område utenfor tannområdet for å gå til arbeidsområdet for 3D-inspeksjon.

#### **Tilpasse visninger med SmartLayout™**

Tilpass et arbeidsområde ved å legge til eller fjerne visningsfelt via SmartPanel™**Oppsett**-fanen og ved å endre størrelsen til visningsfelt.

- Du kan legge til et annet visningsfelt i arbeidsområdet ved å klikke på en flis i SmartPanel™ **Oppsett**-fanen.
- Klikk på flisen på nytt for å fjerne visningsfeltet fra arbeidsområdet.
- Hvis du vil endre størrelsesforholdet for visningsfeltene, drar du i en av vindusdelerne.
- Klikk på vindustittelen øverst til venstre for å lukke visningsfeltet. Velg **Lukk visningsfelt**. Du kan også trykke [Q].
- Hvis du vil sortere etter modalitet, dato eller få de valgte bildene vist først, klikker du på rullegardinmenyen **Sorter etter** og velger enten **Modalitet**, **Dato** eller **Valgt først**.
- Klikk på ved siden av tittelen på arbeidsområdet, og velg **Lagre arbeidsområdeoppsett**. Dette oppsettet angis som standardoppsett for nye pasientdiagnoser. For å tilbakestille visningsfeltene klikker du på **Tilbakestill arbeidsområde**.

#### **Innrette tannskanninger med SmartFusion™**

Slik retter du inn en tannskanning etter 3D-skanningen i 3D-pasientarbeidsområdet:

- 1. Klikk på **Innrett tannskanning** i verktøymenyen **3D-skanning**.
- 2. Velg en tannskanning og klikk på **Neste**.
- 3. Indiker om nødvendig korresponderende punkter, og bruk **Beinterskel**-glidebryteren til å justere visualiseringen.
- 4. Sjekk innrettingen.
- 5. Klikk på **Fullfør**.

#### **Bruk miniatyrbildelinjen**

Nederst på det intraorale arbeidsområdet og arbeidsområdet for kliniske bilder befinner det seg en miniatyrlinje med bilder som legges til diagnosen, men ikke vises i visningsfeltet for arbeidsområde.

- Dra et bilde fra miniatyrlinjen og slipp bildet på en plassholder.
- Hvis plassholderen allerede inneholder et bilde, erstattes dette bildet av det nye bildet, og det gamle bildet legges til på miniatyrlinjen.

#### **Legge til diagnostiske funn**

I SmartPanel™ **Funn**-fanen kan du notere tannpatologier, kjeveproblemer eller andre diagnostiske funn på tannivå.

- Klikk på Legg til funn <sup>≡</sup><sup>Q</sup> i verktøymenyen Diagnose eller i Funn-fanen i SmartPanel™ for å legge til et forhåndsdefinert diagnostisk funn for tannen. Velg et funn. Du kan også inkludere et skjermbilde ved å klikke på **Skjermbilder<sup>123</sup> i et funn.**
- Du kan fjerne funnet ved å holde musepekeren over funnet eller velge det, klikke på og velge **Slett**.
- For å legge til et tilpasset diagnostikkfunn skriver du inn en tilpasset søketekst i søkefeltet og trykker på Enter eller klikker på **Legg til**.
- Klikk på rullegardinmenyen for om nødvendig å tilordne en status.

#### **Merk**

I tannarbeidsområdet vises statusen også visuelt i tannkartet. Hvis funnet er lagt til i tannarbeidsområdet, blir funnet lagt til den spesifikke tannen. Hvis funnet er opprettet i et annet arbeidsområde, klikker du på plassholderen for tanntall og skriver inn tanntallet for å tildele funnet til en bestemt tann.

#### **Tannkart i SmartPanel™**

I tannarbeidsområdet og endoarbeidsområdet vises et tannkart over SmartPanel™-fanen.

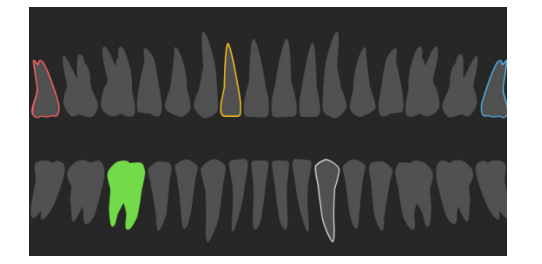

- Den aktive tannen, som dataene vises for i arbeidsområdet, er uthevet i grønt.
- Velg en annen tann ved å klikke på en tann i tannkartet.
- Under tannkartet klikker du på  $\leq$  for å gå til forrige tann, eller på  $\geq$  for å gå til neste tann.
- En tann med minst ett funn har et farget omriss. Fargen avhenger av behandlingsstatusen til funnet.

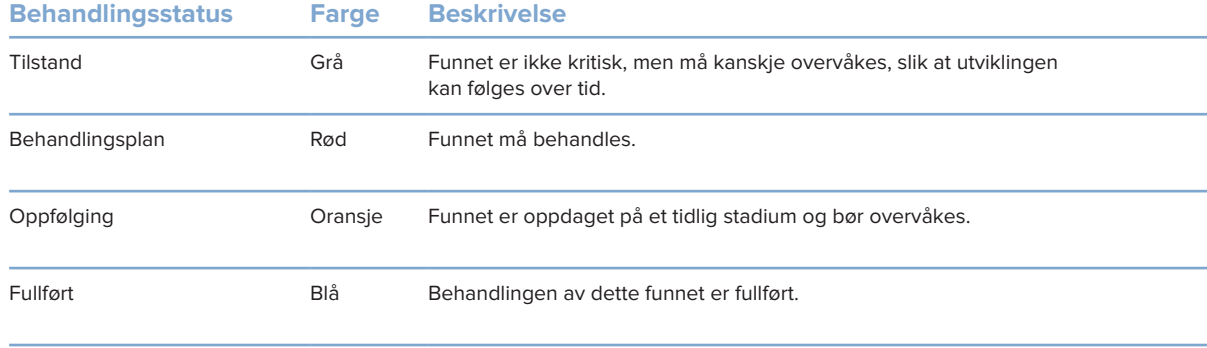

#### **Justere tannrotasjonsakse i tannarbeidsområdet**

- 1. Klikk på Rediger akse <sup>(!</sup>), eller trykk på [A].
- 2. Et oransje kryss tegnes på toppen av det perpendikulære og det parallelle visningsfeltet.
- 3. Dra musen inne i visningsfeltet for å rotere bildedataene rundt midtpunktet i visningsfelt.
- 4. Trykk på [A] igjen eller høyreklikk for å fullføre handlingen.

#### **Klippe 3D-volumet**

I SmartPanel™ **Visningsfelt**-fanen i arbeidsområdet 3D-pasient, tann og 3D-inspeksjon velger du **Klipp 3D-visualisering** for å skjule en del av 3D-volumet og inspisere bestemte deler av volumet.

#### **Bruke intraorale kameraer i arbeidsrom**

Ta intraorale bilder med et intraoralt kamera med USB-tilkobling direkte i arbeidsområdet for intraorale kameraer eller fra et annet arbeidsområde:

- 1. Klikk på arbeidsområdefanen **Intraoralt kamera** eller klikk på SmartPanel™ **Kameraer**-fanen i et hvilket som helst arbeidsområde.
- 2. Klikk om nødvendig på en kameraflis.
- 3. Trykk på apparatknappen for å ta bildet. Du kan også klikke på **Ta bilde** nederst.

### **Verktøy**

På verktøylinjen finner du verktøy for å diagnostisere, foreta målinger, planlegge behandlinger og redigere skannedata.

Ikke alle verktøyene vil være tilgjengelige i alle arbeidsområder. Utilgjengelige verktøy vises i grått.

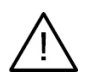

#### **Advarsel**

Målenøyaktigheten avhenger av bildedataene og skannerens maskinvare, kalibrering og bildetakingsinnstillinger. Målingen kan ikke være mer presis enn oppløsningen i bildet. DTX Studio Clinic-programvaren rapporterer verdien, avrundet til ett siffer etter desimaltegnet, basert på brukervalgte punkter.

Klikk på en av verktøylinjefanene for å gå til de underliggende verktøyene.

#### **Diagnose-fanen**

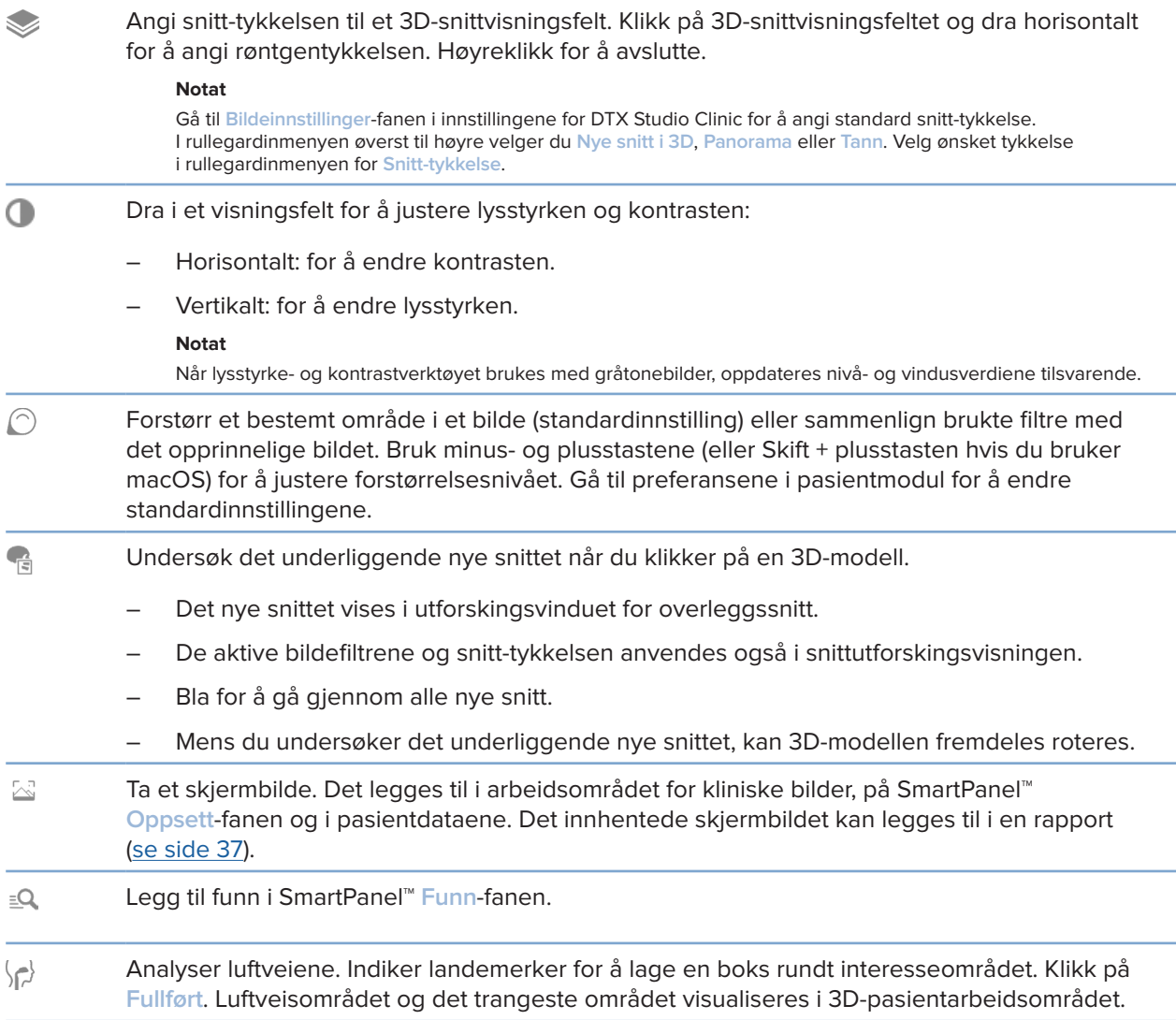

#### **Diagnose-fanen**

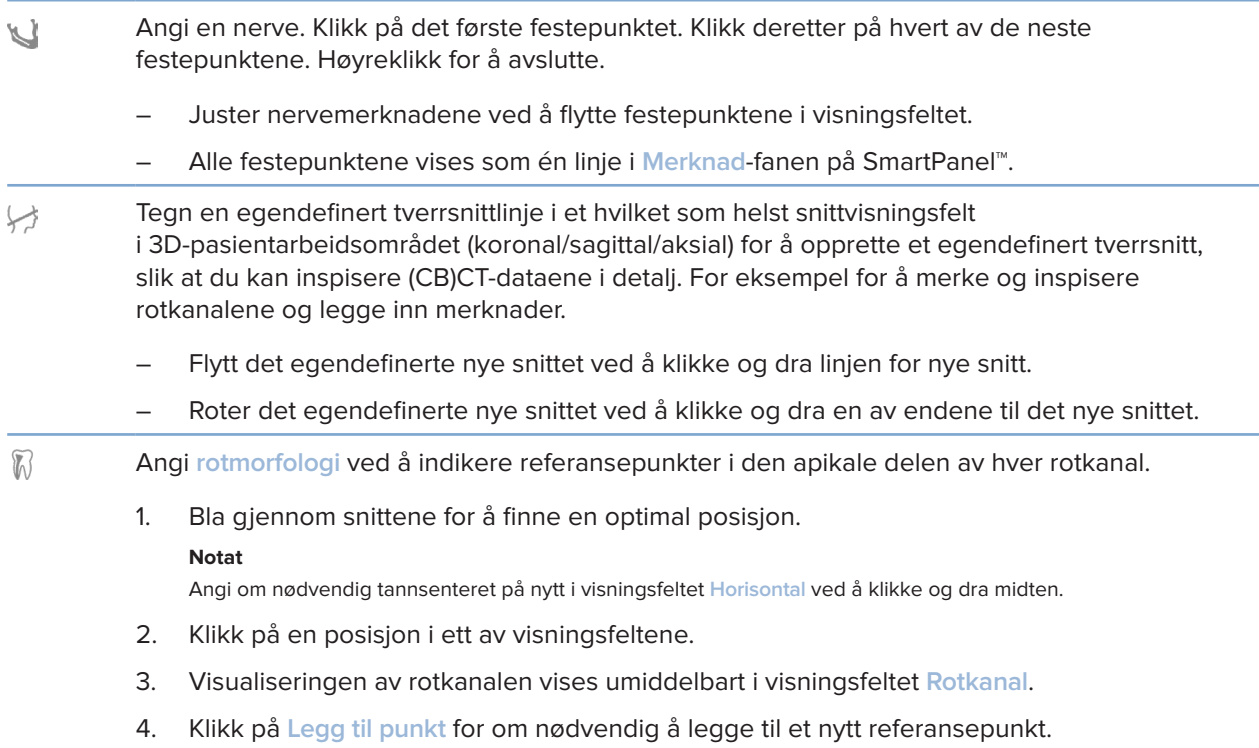

5. Klikk på **Fullført**.

#### **Merknad-fanen**

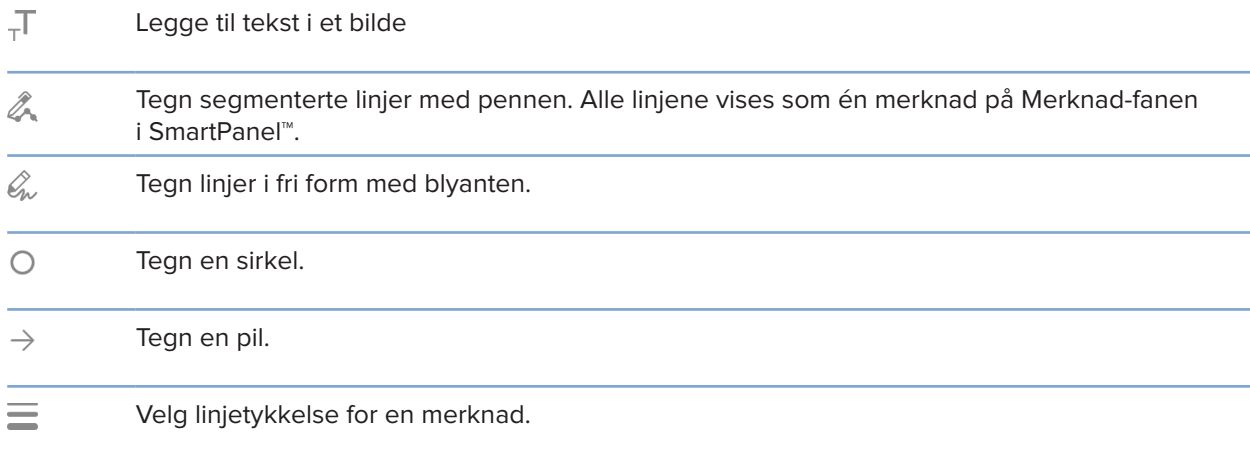

#### **Mål-fanen**

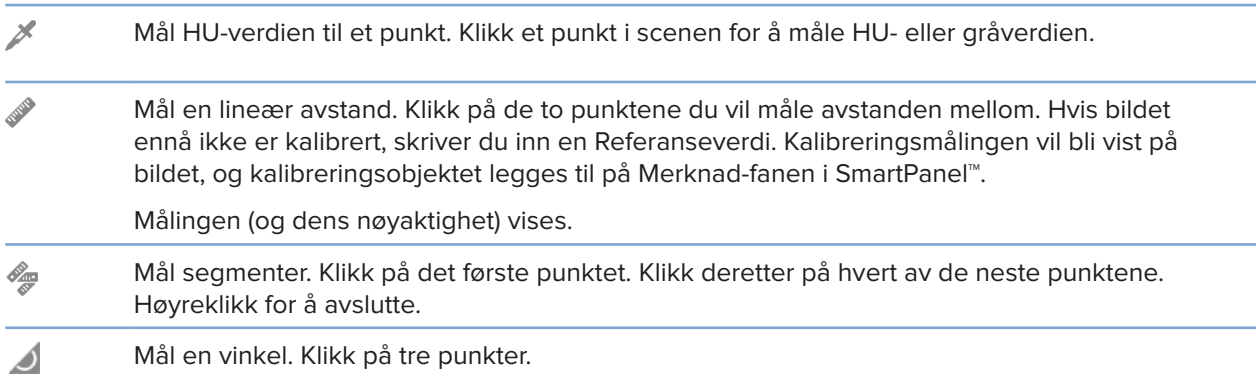

#### **Implantat-fanen**

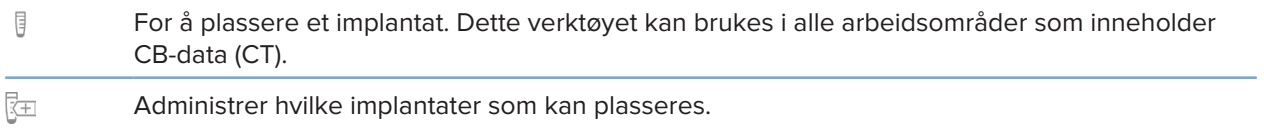

#### **Fanen 3D-skanning**

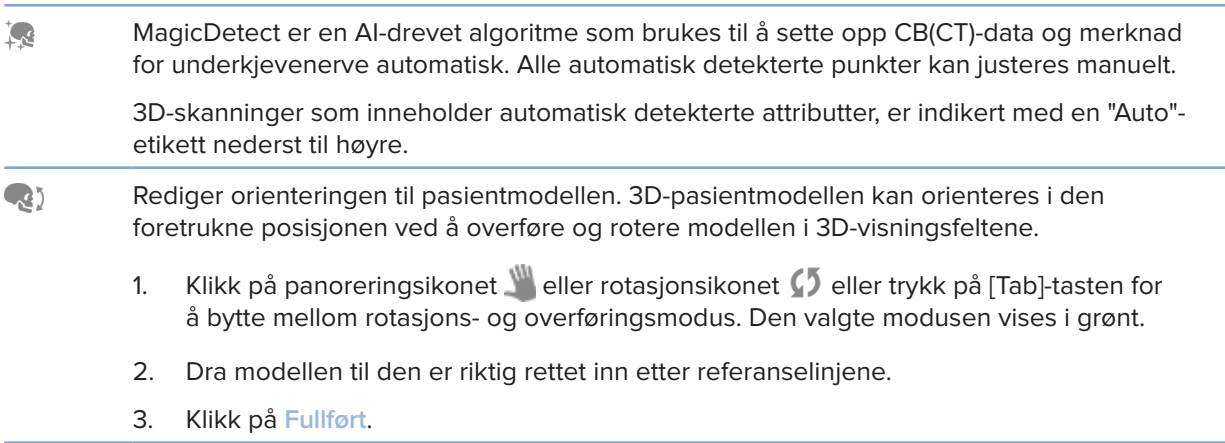

#### **Fanen 3D-skanning**

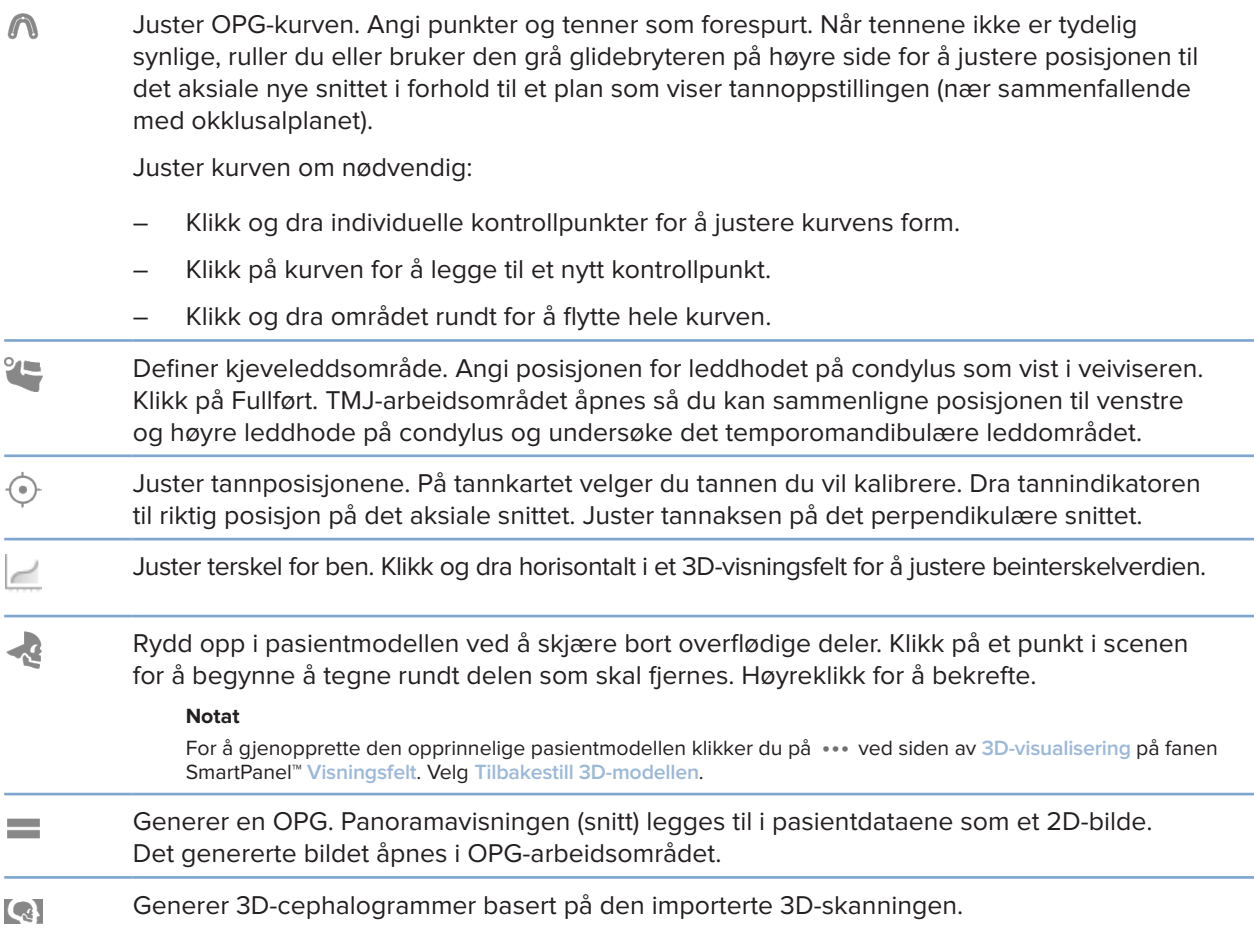

#### **Tannskanning-fanen**

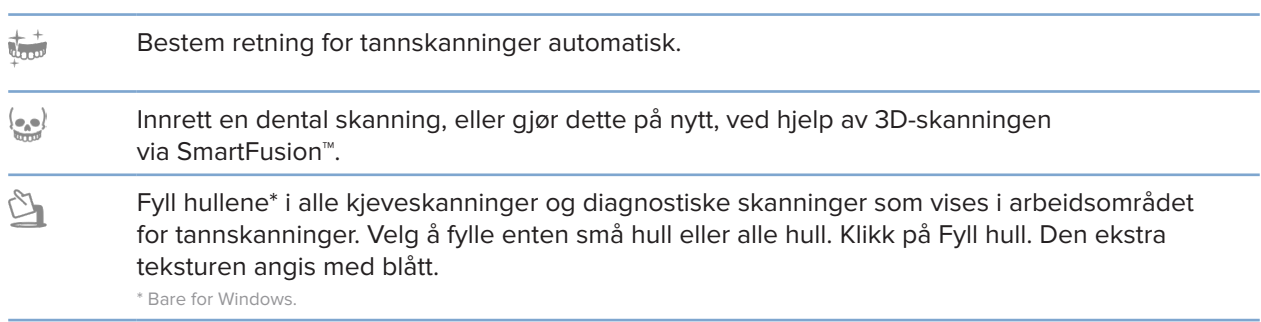

#### **Tannskanning-fanen**

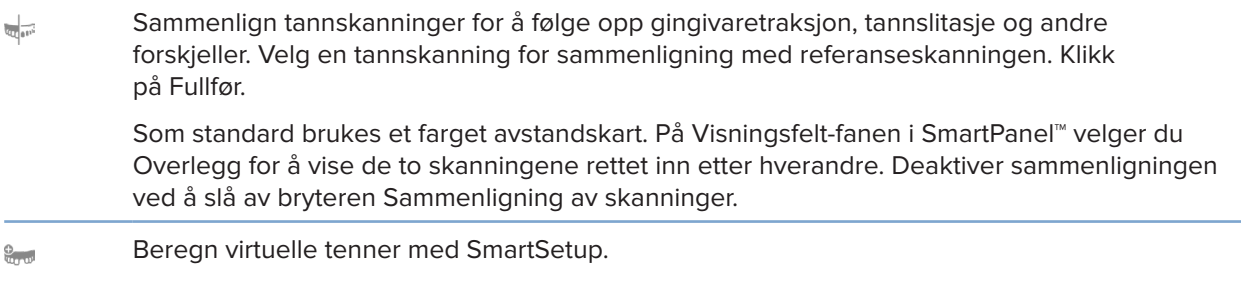

### **Rapporter**

#### **Opprette rapporter**

Slik oppretter du en rapport som inneholder funn, eller som kan være mal for pasientrelaterte brev:

- 1. Åpne pasientmenyen i pasientmodul.
- 2. Klikk på **Eksporter rapport**.
- 3. Velg en rapportmal.
- 4. Klikk på **Eksporter rapport**.
- 5. Rapporten eksporteres i et redigerbart ODT-format og åpnes i et standard tekstredigeringsprogram, som Microsoft Office, LibreOffice, OpenOffice Writer.
- 6. Gjør eventuelle endringer om nødvendig.
- 7. Lagre rapporten.

#### **Legge til egendefinerte klinikklogoer**

Som standard legges DTX Studio Clinic-ikonet til i rapportoverskrifter. Slik legger du til en egendefinert logo:

- 1. I sidefeltet for innstillinger klikker du på **Rapporter**.
- 2. Klikk på **Søk**.
- 3. Velg en ny logo.
- 4. Klikk på **OK**.

# **Åpne DTX Studio Implant**

#### **Connect DTX Studio Clinic og DTX Studio Implant**

- 1. Klikk på **Meny**.
- 2. Klikk på **Innstillinger**.
- 3. Klikk på **DTX Studio Implant**.
- 4. Klikk på **Bla gjennom** for å gå til stedet på datamaskinen der DTX Studio Implant er installert.

#### **Notat**

Angi plasseringen for pasientdata i tilfelle du må legge til pasientdata i pasientjournalen i DTX Studio Implant manuelt, det vil si hvis det allerede finnes en pasientjournal i DTX Studio Implant, eller hvis intraorale skanninger eksporteres til DTX Studio Implant, men ikke innrettes etter 3D-skanningen.

5. Klikk på **OK**.

#### **Starte DTX Studio Implant**

1. Velg pasientjournalen i pasientlisten. **Notat**

Minst én 3D-skanning må være tilgjengelig for denne pasienten.

- 2. Klikk på *Implantat* <sup>(a)</sup>.
- 3. Velg **Åpne eksisterende pasient** eller **Eksporter til ny pasient**.
- 4. Hvis det er mer enn én 3D-skanning, velger du den aktuelle flisen.
- 5. Klikk på **Eksporter**.
- 6. En melding om vellykket handling vises. Klikk på **OK**.
- 7. Pasientjournalen opprettes og/eller åpnes i DTX Studio Implant.

### **Bestillinger**

#### **Bestille en konstruksjon eller en operasjonsplan**

- 1. Velg pasientjournalen i pasientlisten.
- 2. Klikk på Bestilling  $\overline{\mathbb{R}}$ .
- 3. Velg Konstruksjon  $\widetilde{\mathbb{W}}$ /Operasjonsplan  $\overline{\mathbb{J}}$ l.
- 4. Velg pasientdataene som skal sendes til laboratoriet eller til klinikeren.
- 5. Klikk på Fortsett.
- 6. Det opprettes en bestilling på DTX Studio Go. Legg til dataene som mangler og send bestillingen til det tilknyttede laboratoriet eller klinikeren.
- 7. Klikk på Bestillinger i sidefeltet for å vise alle bestillingene dine.

#### **Notat**

Vær oppmerksom på at noen av produktene som beskrives i bruksanvisningen, kanskje ikke er klarert i henhold til lovgivning, frigitt eller lisensiert for salg i alle markeder.

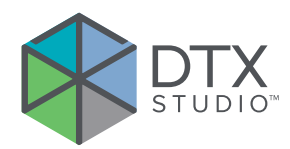

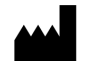

Nobel Biocare AB Box 5190, 402 26 Västra Hamngatan 1, 411 17 Göteborg, Sweden

#### www.nobelbiocare.com

#### **Distribueres i Australia av:**

Nobel Biocare Australia Pty Ltd Level 4/7 Eden Park Drive Macquarie Park, NSW 2114 Australia

Telefon: +61 1800 804 597

#### **Distribueres i New Zealand av:**

Nobel Biocare New Zealand Ltd 33 Spartan Road Takanini, Auckland, 2105 New Zealand

Telefon: +64 0800 441 657

#### **Distribueres i Tyrkia av:**

EOT Dental Sağlık Ürünleri ve Dış Ticaret A.Ş Nispetiye Mah. Aytar Cad. Metro İş Merkezi No: 10/7 Beşiktaş İSTANBUL Telefon: +90 2123614901

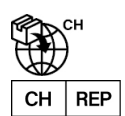

#### **Sveitsisk importør / autorisert sveitsisk representant:**

Nobel Biocare Services AG Balz Zimmermann-Strasse 7 8302 Kloten Switzerland

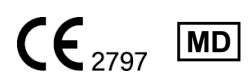

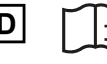

ifu.dtxstudio.com/symbolglossary ifu.dtxstudio.com

GMT 80123 - NO - 2022, 10. august © Nobel Biocare Services AG, 2022 Med enerett.

Nobel Biocare, Nobel Biocare-logoen og alle andre varemerker som benyttes i dette dokumentet, er – hvis ingenting annet er angitt eller går klart frem av sammenhengen i et bestemt tilfelle – varemerker som tilhører Nobel Biocare. iPad® er et registrert varemerke som tilhører Apple® Inc., Adobe® er et registrert varemerke som tilhører Adobe Systems Incorporated i USA og/eller andre land. Windows® er et registrert varemerke som tilhører Microsoft® Corp. Bildene av produkter i dette dokumentet er ikke nødvendigvis i skala.